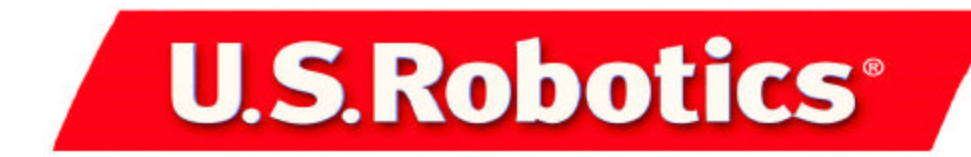

# ISDN PCI Card TA and ISDN USB TA

Quick Installation Guide Guide d'installation rapide Guida all'installazione rapida Handbuch zur Schnellinstallation Guía de instalación rápida Gids voor snelle installatie

Macintosh and Windows® 95, 98, Me, NT, and 2000 Operating Systems

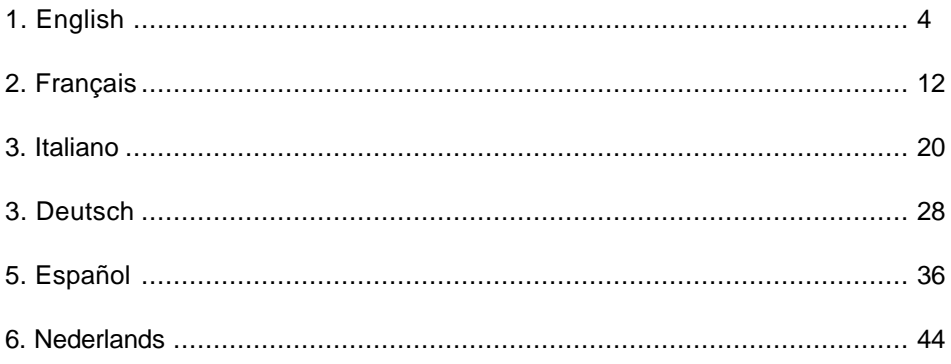

## Installation

### Preparation (in all versions of Windows)

- If you had already installed an ISDN adapter with a CAPI driver, uninstall it properly before starting the installation.
- Check if your D channel protocol is DSS1 (Euro ISDN).
- Have your MSNs (multiple subscriber number) ready.
- Have your Windows 95, 98, Me, 2000, or NT CD-ROM ready.

## Installing the ISDN PCI Card TA (Terminal Adapter) in all versions of Windows

Note: Touch an unpainted metal area of your computer's case to ground yourself, which protects your equipment from electrostatic discharge.

- 1. Turn off all peripheral devices (printers, scanners, etc.). Then turn off the PC and unplug the power cable.
- 2. Remove the computer's cover.
- 3. Unscrew and remove the expansion slot cover from a free PCI slot.<br>4. Insert the ISDN PCI Card TA into the free PCI slot. Secure the moder
- Insert the ISDN PCI Card TA into the free PCI slot. Secure the modem with the screw you removed in step two. Replace the computer's cover.
- 5. Connect one end of the enclosed ISDN cable with the ISDN PCI Card TA and the other end with an ISDN jack (S0 bus) of your ISDN network service provider.
- 6. Turn on your PC.
- Insert the CD-ROM into your CD-ROM drive when prompted by Windows.
- 8. For the next installation step, please refer to the section that applies to your version of Windows.

## Installing the ISDN USB TA in Windows 98, Me, and 2000

- 1. Plug the square end of the USB cable into the USB jack on the ISDN USB TA. Plug the thin rectangular end of the USB cable into the USB jack on your computer.
- 2. Connect one end of the enclosed ISDN cable to the ISDN USB TA and the other end to the ISDN jack (S0 Bus) of your ISDN network service provider.
- 3. Turn on your PC.
- 4. Insert the CD-ROM into your CD-ROM drive when prompted by Windows.
- 5. For the next installation step, refer to the section that applies to your version of Windows.

## Installation and Configuration of the ISDN USB TA in Macintosh

- 1. Turn on your Macintosh. Insert the Installation CD and launch it. Double-click the Macintosh folder.
- 2. Double click on the file TA\_USB\_INSTALLATION\_IMG.HQX. Select a destination folder or create a new one to copy the necessary files.
- 3. Double-click TA+ USB Installation.img. Double-click the TA+ USB Installation file that appears on your desktop. Double-click Install TA+ USB to install the necessary files and drivers. When the message appears informing you that you must restart your computer, click OK.
- 4. Turn your computer off and plug the thin, rectangular end of the USB cable into your computer or your keyboard. Plug the square end of the USB cable into your IDSN modem. Turn your computer on.

## Installation and Configuration in Windows 95

- 1. Once you have installed the ISDN PCI Card TA, the hardware recognition feature of Windows 95 will recognise a new hardware component and automatically start the Hardware Wizard. Click Next.
- 2. Click Other Locations to enter the source folder for the device driver software.
- 3. Enter the source directory where the driver software is located. For example, if your CD-ROM drive uses the drive letter D, enter D:\WIN95. Ensure that the installation CD-ROM for your ISDN PCI Card TA is inserted in the CD-ROM drive. Click OK.
- 
- 4. Confirm the location of the driver by clicking Finish. Enter the path to the device driver files one more time and click OK. The Hardware Wizard will update the driver database, copying the ISDN PCI Card TA driver to your hard drive. This process takes a bit of time; watch the progress indicator on your screen. During the copying process, you may see an error message. Click OK.
- 5. To complete the configuration procedure, continue to the D-channel Protocols and Multi-Subscriber Numbers section in this guide.

## Installation and Configuration in Windows 98

- 1. After installing the ISDN PCI Card TA or ISDN USB TA , the hardware recognition feature of Windows 98 will recognise a new hardware component and automatically start the Hardware Wizard. Click Next.
- 2. Accept the default setting to have the PC search for the device driver, and click Next.
- 3. Select Specify a location. Enter the source directory where the driver software is located. For example, if your CD-ROM drive uses the drive letter D, enter D:\W98ME2K. Make sure the installation CD-ROM for your ISDN PCI Card TA or ISDN USB TA is inserted in the CD-ROM drive. Then click Next.
- 4. Confirm the location of the driver database by clicking Next again. The Hardware Wizard will update the driver database, copying the ISDN PCI Card TA driver or ISDN USB TA driver to your hard drive. This process takes a bit of time; watch the progress indicator on your screen.
- 5. When the software installation is completed, the ISDN PCI Card TA or ISDN USB TA configuration wizard will start. You will need to restart your computer. After restarting the PC, Windows 98 will recognise the ISDN PCI Card TA or ISDN USB TA again. Start the installation again as described in step 1.
- 6. To complete the configuration procedure, continue to the D-channel Protocols and Multi-Subscriber Numbers section in this guide.

## Installation and Configuration in Windows Me

- 1. Once you have installed the ISDN PCI Card TA or the ISDN USB TA, the hardware recognition facility of Windows Me will recognize the new hardware and automatically start the Add New Hardware Wizard. Click Next.
- 2. The Hardware Wizard updates the driver database, copying the ISDN PCI Card TA driver or ISDN USB TA driver to your hard drive. This process takes a bit of time; watch the progress indicator on your screen.
- 3. To complete the configuration procedure, continue to the D-channel Protocols and Multi-Subscriber Numbers section in this guide.

## Installation and Configuration in Windows NT 4.0

This description assumes that you have not yet installed a network. If you already have installed a network or dial-up networking on your PC, some of the following steps may not be necessary. Please note that the Windows NT installation disk may have to be inserted into your CD-ROM.

- 1. After you have installed your ISDN PCI Card TA, start your PC.
- 2. Click Windows Start, Control Panel, and then double-click the Network icon. Click the Network Adapter tab and click Add.
- 3. After the computer generates the network adapter option list, click Have Disk.
- 4. Enter the source directory where the driver software is located. For example, if your CD-ROM drive uses the drive letter D, enter D:\WINNT40.
- 5. Select the PCI ISDN entry, then click OK.
- 6. The Windows device drivers will now be installed. Once this is complete, the ISDN configuration dialog box will open. Do not make any changes now, but click OK to configure the ISDN parameters later.
- 7. A confirmation message will be shown along with a note prompting you to configure the RAS service. Click OK.
- 8. In the Add RAS Device dialog box, select ISDN1 wdxwmac and click OK. Repeat this process for the second ISDN B channel by clicking Add in the Remote Access Setup dialog box. Select ISDN2 – wdxwmac and click OK. The Remote Access Setup dialog box will now list two devices:
	- ISDN1 wdxwmac and ISDN2 wdxwmac, both of type ISDN.
- 9. Next, configure the port usage for each ISDN B channel. To do so, click Configure and select a port usage for each of the two RAS devices.
- 10. Configure your network now. Once you are done configuring your network, click Next in the Remote Access Setup dialog box.
- 11. To complete the configuration procedure, continue to the D-channel Protocols and Multi-Subscriber Numbers section in this guide.

## Installing the CAPI (For Windows NT 4.0)

1. Click Windows Start, Control Panel, and then double-click the Network icon.

- 2. Select the Protocols tab and click Add.
- 3. Once the computer generates the network adapter option list, click Have Disk.
- 4. Enter the source directory where your driver software is located. For example, if your CD-ROM drive uses the drive letter D, enter D:\WINNT40\CAPI.
- 5. Select the CAPI 2.0 Protocol entry. Then click OK.
- 6. The CAPI 2.0 device drivers will be installed. Once this is completed, the Protocols tab will show the new entry for the CAPI 2.0 protocol.

### Installation and Configuration in Windows 2000

- 1. Once you have installed the ISDN PCI Card TA or ISDN USB TA, the hardware recognition feature of Windows 2000 will recognise a new hardware component and will automatically start the Hardware Wizard.
	- Click Next.
- 2. Accept the default setting to have the computer search for a suitable driver for your device, and click Next.
- 3. Select the Specify a location check box and then click Next.
- 4. Enter D:\W98Me2k and click OK.
- 5. Confirm the location found for the driver database by clicking Next. The Hardware Wizard will update the driver database, copying the ISDN PCI Card TA driver or ISDN USB TA driver to your hard drive. This process takes a bit of time; watch the progress indicator for the various installation steps on your screen.
- 6. As the installation progresses, you may see a Digital Signature File Not Found dialog box open. If you see this message, simply continuethe installation by clicking Yes.
- 7. Once the driver installation is complete, the installation of the ISDN Utilities will start automatically. The Choose Setup Language dialog box prompts for the language for this installation. Select your language (for example, U.S. English) and click OK.
- 8. Click Next.
- 9. Enter or select a destination folder for the ISDN Utilities. Click Next.
- 10. Select an existing program folder where the ISDN Utilities icons are to be installed. To install the ISDN Utilities icons in a new program folder, enter the name for the new folder instead. Click Next.
- 11. This concludes the installation of the ISDN Utilities. Click Finish.
- 12. To complete the configuration procedure, continue to the D-channel Protocols and Multi-Subscriber Numbers section in this guide.

## D Channel Protocols and Multi-Subscriber Numbers (MSNs)

- 1. Now you must select the D channel protocol for your ISDN connection. Your ISDN service provider uses a specific D channel protocol for your ISDN access. For a European ISDN access this will almost always be DSS1. If the ISDN provider or the PABX you are connected to uses a different D channel protocol, select this protocol here. If you do not know which D channel protocol you are using, contact your telephone company.
- 2. The two following dialog boxes configure thetelephone company will have informed you which MSNs can be used to call you on ISDN. Only the Dial-Up and the Loopback Test use the MSNs entered in this dialog box. You can use the same or different MSNs for the various applications, which are configured there.
- 3. The last installation step requires that Windows 95 and 98 users insert your respective Installation CD-ROM into your CD-ROM drive. Wait for your CD-ROM drive to recognise the new CD-ROM. Enter or select the correct source path, and click OK. This will install the Windows 95 or 98 components for the WAN Miniport device driver, concluding the installation process. During the copying process, you may see an error message. Click OK. This will conclude the installation process.
- 4. The installation is now complete for all users. You must restart your computer for the changes to take effect. After the system restarts, your ISDN PCI Card TA or ISDN USB TA is ready to use.

## Troubleshooting

#### Basic Troubleshooting Steps

- 1. Make sure that your ISDN cable is properly connected. Remove the ISDN cable from the PCI Card TA or USB TA and from the wall jack. Reinsert the ISDN cable securely in the wall jack and the TA jack labelled "S/T" on your PCI Card TA or USB TA. Use the ISDN cable included with your terminal adapter, if possible.
- 2. For Windows users, make sure that your PCI Card TA is physically installed correctly in your PC. With

your PC off, remove the terminal adapter and reinstall it in another slot if possible. When the TA is installed correctly, you will no longer see any part of the connector edge (which may be gold or black). You will need to press the TA in firmly so that it is seated properly in its slot.

3. For Windows and Macintosh users, make sure the USB cable is correctly installed in your USB TA and in the USB jack of your computer.

#### My PC does not recognise my TA.

#### Possible solution:

You may be using an IRQ that is already in use. To work properly, your TA needs to be assigned to a free IRQ.

If Plug-and-Play fails to instal the TA to a free IRQ, you will need to determine IRQ availability.

#### In Windows 2000

Right-click the My Computer icon on your desktop. Click Properties, and then the Hardware tab. In Device Manager window, click Device Manager. From the View menu, select Resources by type. Click Interrupt Request (IRQ).

#### In Windows 95/98/Me

Click Properties, and then the Device Manager tab. Double-click the Computer icon at the top of the device list. You will now see a listing of your system's IRQs and the devices to which they are assigned. If an IRQ is not present in this list, it indicates that Windows is not currently using it and the IRQ is considered available. Locate your TA in the list of devices. If a yellow exclamation point appears over the TA description, your terminal adapter is in conflict with another device. Either your TA or the other device will have to be reinstalled to another IRQ in order to resolve your conflict. If a usable, free IRQ does not exist, you may need to remove, disable, or relocate another device. Refer to that device's documentation for more information about removing, disabling, or relocating it. If Windows still fails to recognise your TA and it does not have a yellow exclamation point next to its IRQ, or if your TA does not appear in the list, another problem exists. Please call U.S. Robotics Technical Support.

#### Windows NT

Turn off your PC and physically remove the terminal adapter. Restart your PC and check for an available IRQ by clicking Windows Start, Programs, Administrative Tools, and Windows NT Diagnostics. Click the Resources tab and select IRQ. Take note of an available IRQ that your TA can use. If there are no IRQs available, you may have to remove, disable, or relocate another device in order to free an IRQ for use by your TA. Refer to that device's documentation for more information about removing, disabling, or relocating it.

#### My software does not recognise my TA.

#### Possible solution:

Your communications software may not function properly if you have more than one version of the software installed, you are using an older version, or you have more than one communications programinstalled on your system. It is highly recommended that you use the communications software provided with your TA.

#### Possible solution:

Your software port settings may be incorrect. There should be a place in the Set-up section of the software which addresses port settings. Make sure the software port settings match those for your TA. Check your communication software documentation for instructions on adjusting the port settings in your software.

## My TA does not dial out or does not answer incoming calls.

#### Possible solution:

You may have a bad connection to your TA. Use the ISDN cable included in your TA box if possible. Also, check that the software you are using is set up to use the proper TA. Here you will see a list of installed TA's.You may also add, remove, or view the properties of TA's from this window. The U.S. Robotics TA you have installed should be present in the list of installed TA's. If none of the TA descriptions in the list matches your U.S. Robotics TA or no TA's are listed, the TA is not properly installed. Try reinstalling your TA.

#### Windows 95/98/Me

If you are using Dial-up Networking, it may not be configured correctly. Check the configuration and make sure you have the correct TA selected. Double-click My Computer, double-click Dial-Up Networking, right-click the connection you are trying to use, and click Properties. Make sure that the description in the TA box matches the description of the TA you are using. If it does not match, select the proper TA description.

Possible solution: Windows 2000

If you are using Dial-Up Networking, it may not be configured correctly. Check your configuration and make sure you have the correct port selected. Click Start, point to Settings and click Network and Dialup Connections. Make sure that the description in the Connect Using box (under the General tab) matches the description of the TA you are using. If it does not match, select the proper TA description.

#### The CAPI tray is not indicating the correct status for the B-channel in Windows 2000.

Possible solution: Restart Windows 2000 or the CAPI tray.

## In Windows Me, I was disconnected from the Internet during a large download.

#### Possible solution:

If you are using Dial-Up Networking in Windows Me, you may be disconnected during a large download. This may occur if the "Enable idle disconnect" option is activated within Dial-Up Networking. Open Dial-Up Networking and right-click the connection you are using. Click Properties and select the Dialing tab. Make sure the box for "Enable idle disconnect" is not checked.

#### Still Having Problems?

Refer to the online manual included on the Installation CD-ROM. The CD-ROM contains more detailed troubleshooting information.

#### Call the Dealer Who Sold You this U.S. Robotics Product

The dealer may be able to troubleshoot the problem over the phone or may request that you bring the product back to the store for service.

#### Call the U.S. Robotics Technical Support Department Technical questions about U.S. Robotics products can also be answered by technical support specialists.

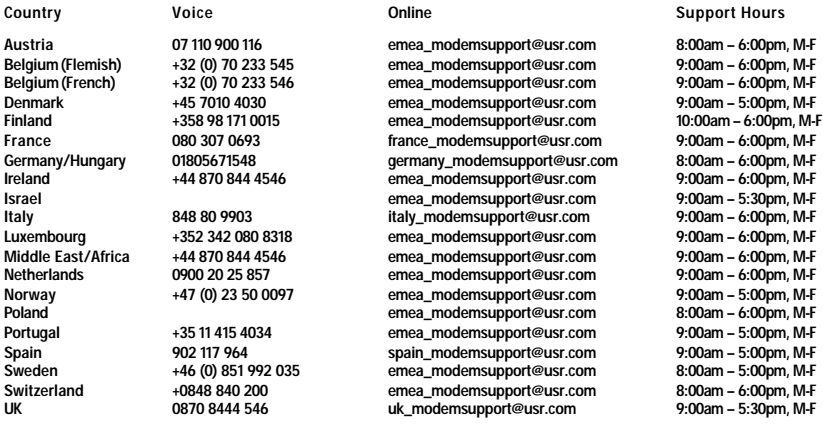

For current support contact information, go to the following Web site: http://www.usr.com

## Regulatory Information

#### CE Declaration of Conformity

We, U.S. Robotics Corporation of 935 National Parkway, Schaumburg, Illinois, 60173-5157, USA, declare under our sole responsibility that the U.S. Robotics ISDN PCI TA #3409 or U.S. Robotics ISDN USB TA #3449 to which this declaration relates, is in conformity with the following standards and/or other normative documents.

EN60950: 1992/A3: 1995/A4: 1997 EN55022: 1998 EN55024: 1998 EN61000-3-2: 1995 EN61000-3-3: 1995

We hereby declare that this product is in conformity to all the essential requirements and other relevant provisions of Directive 1995/5/EC. The conformity assessment procedure referred to in Article 10(3) and detailed in Annex II of Directive 1999/ 5/EC has been followed.

## U.S. Robotics Corporation Limited Warranty

HARDWARE: U.S. Robotics warrants to the end user ("Customer") that this hardware product will be free from defects in workmanship and materials, under normal use and service, for the following length of time from the date of purchase from U.S. Robotics or its authorised reseller:

#### Two (2) years

U.S. Robotics' sole obligation under this express warranty shall be, at U.S. Robotics' option and expense, to repair the defective product or part, deliver to Customer an equivalent product or part to replace the defective item, or if neither of the two foregoing options is reasonably available, U.S. Robotics may, in its sole discretion, refund to Customer the purchase price paid for the defective product. All products which are replaced will become the property of U.S. Robotics. Replacement products may be new or reconditioned. U.S. Robotics warrants any replaced or repaired product or part for ninety (90) days from dispatch, or the remainder of the initial warranty period, whichever is longer.

SOFTWARE: U.S. Robotics warrants to Customer that each software program licensed from it will perform in substantial conformance to its program specifications, for a period of ninety (90) days from the date of purchase from U.S. Robotics or its authorised reseller. U.S. Robotics warrants the media containing software against failure during the warranty period. No updates are provided. U.S. Robotics' sole obligation under this express warranty shall be, at U.S. Robotics' option and expense, to refund the purchase price paid by Customer for any defective software product, or to replace any defective media with software which substantially conforms to applicable U.S. Robotics published specifications. Customer assumes responsibility for the selection of the appropriate applications program and associated reference materials. U.S. Robotics makes no warranty or representation that its software products will meet Customer's requirements or work in combination with any hardware or applications software products provided by third parties, that the operation of the software products will be uninterrupted or error free, or that all defects in the software products will be corrected. For any third-party products listed in the U.S. Robotics software product documentation or specifications as being compatible, U.S. Robotics will make reasonable efforts to provide compatibility, except where the non-compatibility is caused by a "bug" or defect in the third party's product or from use of the software product not in accordance with U.S. Robotics' published specifications or User Guide.

THIS U.S. ROBOTICS PRODUCT MAY INCLUDE OR BE BUNDLED WITH THIRD-PARTY SOFTWARE, THE USE OF WHICH IS GOVERNED BY A SEPARATE END-USER LICENCE AGREEMENT. THIS U.S. ROBOTICS WARRANTY DOES NOT APPLY TO SUCH THIRD-PARTY SOFTWARE. FOR THE APPLICABLE WARRANTY, PLEASE REFER TO THE END-USER LICENCE AGREEMENT GOVERNING THE USE OF SUCH SOFTWARE.

**OBTAINING WARRANTY SERVICE:** Customer must contact a U.S. Robotics Corporate Service Centre or an Authorised U.S. Robotics Service Centre within the applicable warranty period to obtain warranty service authorisation. Dated proof of purchase from U.S. Robotics or its authorised reseller may be required. Products returned to U.S. Robotics' Corporate Service Centre must be pre-authorised by U.S. Robotics with a Service Repair Order (SRO) number marked on the outside of the package, and sent prepaid and packaged appropriately for safe delivery, and it is recommended that they be insured or sent by a method that provides for tracking of the package. The repaired or replaced item will be dispatched to Customer, at U.S. Robotic's expense, not later than thirty (30) days after U.S. Robotics receives the defective product. Return the product to:

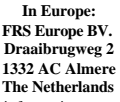

U.S. Robotics shall not be responsible for any software, firmware, information or memory data of Customer contained in, stored on, or integrated with any products returned to U.S. Robotics for repair, whether under warranty or not.

**WARRANTIES EXCLUSIVE:** IF A U.S. ROBOTICS PRODUCT DOES NOT OPERATE AS WARRANTED ABOVE, CUSTOMER'S SOLE REMEDY FOR BREACH OF THAT WARRANTY SHALL BE REPAIR, REPLACEMENT, OR REFUND OF THE PURCHASE PRICE PAID, AT U.S. ROBOTICS' OPTION. TO THE FULL EXTENT ALLOWED BY LAW, THE FOREGOING WARRANTIES AND REMEDIES ARE EXCLUSIVE AND ARE IN LIEU OF ALL OTHER WARRANTIES, TERMS, OR CONDITIONS, EXPRESS OR IMPLIED, EITHER IN FACT OR BY OPERATION OF LAW, STATUTORY OR OTHERWISE, INCLUDING WARRANTIES, TERMS, OR CONDITIONS OF MERCHANTABILITY, FITNESS FOR A PARTICULAR PURPOSE, SATISFACTORY QUALITY, CORRESPONDENCE WITH DESCRIPTION, AND NON-INFRINGEMENT, ALL OF WHICH ARE EXPRESSLY DISCLAIMED. U.S. ROBOTICS NEITHER ASSUMES NOR AUTHORISES ANY OTHER PERSON TO ASSUME FOR IT ANY OTHER LIABILITY IN CONNECTION WITH THE SALE, INSTALLATION, MAINTENANCE OR USE OF ITS PRODUCTS.

U.S. ROBOTICS SHALL NOT BE LIABLE UNDER THIS WARRANTY IF ITS TESTING AND EXAMINATION DISCLOSE THAT THE ALLEGED DEFECT OR MALFUNCTION IN THE PRODUCT DOES NOT EXIST OR WAS CAUSED BY CUSTOMER'S OR ANY THIRD PERSON'S MISUSE, NEGLECT, IMPROPER INSTALLATION OR TESTING, UNAUTHORISED ATTEMPTS TO OPEN, REPAIR OR MODIFY THE PRODUCT, OR ANY OTHER CAUSE BEYOND THE RANGE OF THE INTENDED USE, OR BY ACCIDENT, FIRE, LIGHTNING, OTHER HAZARDS OR ACTS OF GOD.

**LIMITATION OF LIABILITY:** TO THE FULL EXTENT ALLOWED BY LAW, U.S. ROBOTICS ALSO EXCLUDES FOR ITSELF AND ITS SUPPLIERS ANY LIABILITY, WHETHER BASED IN CONTRACT OR TORT (INCLUDING NEGLIGENCE), FOR INCIDENTAL, CONSEQUENTIAL, INDIRECT, SPECIAL OR PUNITIVE DAMAGES OF ANY KIND, OR FOR LOSS OF REVENUE OR PROFITS, LOSS OF BUSINESS, LOSS OF INFORMATION OR DATA, OR OTHER FINANCIAL LOSS ARISING OUT OF OR IN CONNECTION WITH THE SALE, INSTALLATION, MAINTENANCE, USE, PERFORMANCE, FAILURE OR INTERRUPTION OF ITS PRODUCTS, EVEN IF U.S. ROBOTICS OR ITS AUTHORISED RESELLER HAS BEEN ADVISED OF THE POSSIBILITY OF SUCH DAMAGES, AND LIMITS ITS LIABILITY TO REPAIR, REPLACEMENT OR REFUND OF THE PURCHASE PRICE PAID, AT U.S. ROBOTICS' OPTION. THIS DISCLAIMER OF LIABILITY FOR DAMAGES WILL NOT BE AFFECTED IF ANY REMEDY PROVIDED HEREIN SHALL FAIL OF ITS ESSENTIAL PURPOSE.

**DISCLAIMER:** Some countries, states, or provinces do not allow the exclusion or limitation of implied warranties or the limitation of incidental or consequential damages for certain products supplied to consumers, or the limitation of liability for personal injury, so the above limitations and exclusions may be limited in their application to you. When the implied warranties are not allowed to be excluded in their entirety, they will be limited to the duration of the applicable written warranty. This warranty gives you specific legal rights which may vary depending on local law.

**GOVERNING LAW:** This Limited Warranty shall be governed by the laws of the State of Illinois, USA, excluding its conflicts of laws principles and excluding the United Nations Convention on Contracts for the International Sale of Goods.

> U.S. Robotics Corporation 935 National Parkway Schaumburg, IL 60173 USA

## Installation

## Préparation (toutes versions de Windows)

- Si vous avez déjà installé un adaptateur RNIS avec un pilote CAPI, désinstallez-le entièrement avant de procéder à l'installation.
- Vérifiez si votre protocole de canal D est DSS1 (RNIS Euro).
- Soyez prêt à fournir vos numéros SDA (Sélection directe à l'arrivée).
- Ayez le CD-ROM Windows 95, 98, Me, 2000 ou NT à portée de main.

## Installation de la carte ISDN PCI Card TA (toutes versions de Windows)

Remarque : Touchez une zone métallique non peinte du boîtier de l'ordinateur pour vous mettre à la terre et ainsi protéger l'équipement d'une éventuelle décharge électrostatique.

1. Mettez hors tension tous les périphériques (imprimantes, scanners, etc.). Mettez ensuite le PC hors tension et débranchez le cordon d'alimentation.

- 2. Ouvrez le capot de l'ordinateur.
- 3. Dévissez et retirez l'équerre de protection d'un logement PCI disponible.
- 4. Insérez la carte ISDN PCI Card TA dans le logement PCI disponible. Fixez le modem à l'aide de la vis retirée à l'étape 2. Remettez en place le capot de l'ordinateur.

5. Raccordez l'une des extrémités du câble RNIS fourni à la carte ISDN PCI Card TA et l'autre extrémité à une prise RNIS (bus S0) de votre opérateur de réseau RNIS.

- 6. Allumez l'ordinateur.
- Lorsque Windows vous y invite, insérez le CD-ROM.
- 8. Pour l'étape suivante de l'installation, reportez-vous à la section correspondant à votre version de Windows.

### Installation de l'adaptateur ISDN USB TA (toutes versions de Windows)

- 1. Branchez la fiche carrée du câble USB dans la prise USB de l'adaptateur ISDN USB TA. Branchez la fiche rectangulaire mince du câble USB dans la prise USB de l'ordinateur.
- 2. Raccordez l'une des extrémités du câble RNIS fourni à l'adaptateur ISDN USB TA et l'autre extrémité à la prise RNIS (bus S0) de votre opérateur de réseau RNIS.
- 3. Allumez l'ordinateur.
- 4. Lorsque Windows vous y invite, insérez le CD-ROM.
- 5. Pour l'étape suivante de l'installation, reportez-vous à la section correspondant à votre version de Windows.

#### Installation et configuration de l'adaptateur ISDN USB TA sous Macintosh

- 1. Allumez votre Macintosh. Insérez le CD d'installation et lancez-le. Cliquez deux fois sur le dossier Macintosh.
- 2. Cliquez deux fois sur le fichier TA\_USB\_INSTALLATION\_IMG.HQX. Sélectionnez un dossier de destination ou créez-en un pour y copier les fichiers nécessaires.
- 3. Cliquez deux fois sur TA+ USB Installation.img. Cliquez deux fois sur le fichier d'installation TA+ USB qui apparaît sur le bureau. Cliquez deux fois sur Install TA+ USB pour installer les fichiers et pilotes nécessaires. Lorsqu'un message s'affiche pour vous demander de redémarrer l'ordinateur, cliquez sur OK.
- 4. Éteignez l'ordinateur et branchez la fiche rectangulaire mince du câble USB sur l'ordinateur ou le clavier. Branchez la fiche carrée du câble USB sur le modem. Allumez l'ordinateur.

### Installation et configuration sous Windows 95

- 1. Une fois la carte ISDN PCI Card TA installé, la fonction de reconnaissance du matériel de Windows 95 reconnaît un nouveau composant matériel et démarre automatiquement l'assistant de matériel. Cliquez sur Suivant.
- 2. Cliquez sur Autre emplacement pour entrer le dossier source du logiciel de pilote de périphérique.
- 3. Entrez le répertoire source où est situé le logiciel de pilote. Par exemple, si le lecteur de CD-ROM utilise la lettre D, entrez D:\WIN95. Assurez-vous que le CD-ROM d'installation de la carte ISDN PCI Card TA est inséré dans le lecteur de CD-ROM. Cliquez sur OK.
- 4. Confirmez l'emplacement du pilote en cliquant sur Terminer. Entrez à nouveau le chemin d'accès aux

fichiers de pilote de périphérique, puis cliquez sur OK. L'assistant de matériel met à jour la base de données des pilotes, en copiant le pilote ISDN PCI Card TA sur le disque dur. Ce processus peut prendre un certain temps ; examinez l'indicateur d'avancement affiché à l'écran. Durant le processus de copie, un message d'erreur peut s'afficher. Cliquez sur OK.

5. Pour terminer la procédure de configuration, passez à la section Protocoles de canal D et sélection directe à l'arrivée (SDA).

## Installation et configuration sous Windows 98

- 1. Une fois la carte ISDN PCI Card TA ou l'adaptateur ISDN USB TA installé, la fonction de reconnaissance du matériel de Windows 98 reconnaît un nouveau composant matériel et démarre automatiquement l'assistant de matériel. Cliquez sur Suivant.
- 2. Acceptez le paramètre par défaut pour que le PC recherche le pilote de périphérique, puis cliquez sur Suivant.
- 3. Sélectionnez Emplacement spécifique. Entrez le répertoire source où est situé le logiciel de pilote.

Par exemple, si le lecteur de CD-ROM utilise la lettre D, entrez D:\W98ME2K. Assurez-vous que le CD-ROM d'installation de la carte ISDN PCI Card TA ou de l'adaptateur ISDN USB TA est inséré dans le lecteur de CD-ROM. Cliquez ensuite sur Suivant.

- 4. Confirmez l'emplacement de la base de données de pilotes en cliquant à nouveau sur Suivant. L'assistant de matériel met à jour la base de données des pilotes, en copiant le pilote ISDN PCI Card TA ou ISDN USB TA sur le disque dur. Ce processus peut prendre un certain temps ; examinez l'indicateur d'avancement affiché à l'écran.
- 5. Une fois l'installation logicielle terminée, l'assistant de configuration ISDN PCI Card TA ou ISDN USB TA démarre. Vous devez redémarrer l'ordinateur. Une fois l'ordinateur redémarré, Windows 98 reconnaît à nouveau la carte ISDN PCI Card TA ou ISDN USB TA. Démarrez à nouveau l'installation comme décrit à l'étape 1.
- 6. Pour terminer la procédure de configuration, passez à la section Protocoles de canal D et sélection directe à l'arrivée (SDA).

### Installation et configuration sous Windows Me

- 1. Une fois la carte ISDN PCI Card TA ou l'adaptateur ISDN USB TA installé, la fonction de reconnaissance du matériel de Windows Me reconnaît un nouveau composant matériel et démarre automatiquement l'assistant d'ajout de nouveau matériel. Cliquez sur Suivant.
- 2. L'assistant de matériel met à jour la base de données des pilotes, en copiant le pilote ISDN PCI Card TA ou ISDN USB TA sur le disque dur. Ce processus peut prendre un certain temps ; examinez l'indicateur d'avancement affiché à l'écran.
- 3. Pour terminer la procédure de configuration, passez à la section Protocoles de canal D et sélection directe à l'arrivée (SDA).

## Installation et configuration sous Windows NT 4.0

Cette description considère que vous n'avez pas encore installé un réseau. Si vous avez déjà installé un réseau ou l'Accès réseau à distance sur le PC, certaines des étapes suivantes peuvent ne pas être requises. Il se peut que vous deviez insérer le CD-ROM d'installation de Windows NT dans le lecteur.

- 1. Une fois la carte ISDN PCI Card TA installé, démarrez le PC.
- 2. Sélectionnez Démarrer, Panneau de configuration et cliquez deux fois sur l'icône Réseau. Cliquez sur l'onglet Carte réseau et sélectionnez Ajouter.
- 3. Une fois la liste des options de carte réseau générée par le système, cliquez sur Disquette fournie.
- 4. Entrez le répertoire source où est situé le logiciel de pilote. Par exemple, si le lecteur de CD-ROM utilise la lettre D, entrez D:\WINNT40.
- 5. Sélectionnez l'entrée PCI ISDN, puis cliquez sur OK.
- 6. Les pilotes de périphérique Windows vont maintenant être installés. Une fois cette opération effectuée, la boîte de dialogue Configuration du RNIS s'affiche. N'apportez pas de to aucune modification maintenant mais cliquez sur OK afin de configurer les paramètres RNIS ultérieurement.
- 7. Un message de confirmation s'affiche ainsi qu'une remarque vous invitant à configurer le service RAS. Cliquez sur OK.

8. Dans la boîte de dialogue Ajout d'un périphérique RAS, sélectionnez ISDN1 – wdxwmac et cliquez sur OK.

Répétez ce processus pour le deuxième canal B RNIS en cliquant sur Ajouter dans la boîte de dialogue Installation du Service d'accès distant. Sélectionnez ISDN2 – wdxwmac et cliquez sur OK. La boîte de dialogue Installation du Service d'accès distant répertorie maintenant deux périphériques :

ISDN1 – wdxwmac et ISDN2 – wdxwmac, tous deux du type RNIS.

- 9. Configurez ensuite l'utilisation de port pour chaque canal B RNIS. Pour ce faire, cliquez sur Configurer et sélectionnez une utilisation de port pour chacun des deux périphériques RAS.
- 10. Configurez maintenant le réseau. Une fois la configuration du réseau effectuée, cliquez sur Suivant dans la boîte de dialogue Installation du Service d'accès distant.
- 11. Pour terminer la procédure de configuration, passez à la section Protocoles de canal D et sélection directe à l'arrivée (SDA).

### Installation du CAPI (Windows NT 4.0)

- 1. Sélectionnez Démarrer, Panneau de configuration et cliquez deux fois sur l'icône Réseau.
- 2. Cliquez sur l'onglet Protocoles et sélectionnez Ajouter.
- 3. Une fois la liste des options de carte réseau générée par le système, cliquez sur Disquette fournie.
- 4. Entrez le répertoire source où est situé le logiciel de pilote. Par exemple, si le lecteur de CD-ROM utilise la lettre D, entrez D:\WINNT40\CAPI.
- 5. Sélectionnez l'entrée CAPI 2.0 Protocol. Cliquez ensuite sur OK.
- 6. Les pilotes de périphérique CAPI 2.0 sont installés. Une fois cette opération terminée, l'onglet Protocoles affiche la nouvelle entrée pour le protocole CAPI 2.0.

### Installation et configuration sous Windows 2000

- 1. Une fois la carte ISDN PCI Card TA ou l'adaptateur ISDN USB TA installé, la fonction de reconnaissance du matériel de Windows 2000 reconnaît un nouveau composant matériel et démarre automatiquement l'assistant de matériel. Cliquez sur Suivant.
- 2. Acceptez le paramètre par défaut pour que le PC recherche le pilote adapté à votre périphérique, puis cliquez sur Suivant.
- 3. Sélectionnez la case à cocher Emplacement spécifique, puis cliquez sur Suivant.
- 4. Entrez D:\W98Me2k et cliquez sur OK.
- 5. Confirmez l'emplacement de la base de données de pilotes en cliquant sur Suivant. L'assistant de matériel met à jour la base de données des pilotes, en copiant le pilote ISDN PCI Card TA ou ISDN USB TA sur le disque dur. Ce processus peut prendre un certain temps ; examinez l'indicateur d'avancement des diverses étapes d'installation affiché à l'écran.
- 6. Durant la progression de l'installation, une boîte de dialogue Signature numérique non trouvée peut s'afficher. Si vous voyez ce message, continuez simplement l'installation en cliquant sur Oui.
- 7. Une fois l'installation du pilote terminée, l'installation des utilitaires RNIS démarre automatiquement. La boîte de dialogue Sélection d'une langue d'installation vous invite à choisir la langue pour cette installation. Sélectionnez votre langue (par exemple, Français) et cliquez sur OK.
- 8. Cliquez sur Suivant.
- 9. Entrez ou sélectionnez un dossier de destination pour les utilitaires RNIS. Cliquez sur Suivant.
- 10. Sélectionnez un dossier de programmes existant dans lequel installer les icônes d'utilitaires RNIS. Pour installer les icônes d'utilitaires RNIS dans un nouveau dossier de programmes, entrez le nom du nouveau dossier. Cliquez sur Suivant.
- 11. Ceci conclut l'installation des utilitaires RNIS. Cliquez sur Terminer.
- 12. Pour terminer la procédure de configuration, passez à la section Protocoles de canal D et sélection directe à l'arrivée (SDA).

## Protocoles de canal D et sélection directe à l'arrivée (SDA)

1. Vous devez sélectionner le protocole de canal D requis pour votre connexion RNIS. Chaque opérateur RNIS utilise un protocole de canal D spécifique à son réseau. Dans le cas d'un accès RNIS européen, il s'agit le plus couramment d' Euro-ISDN ( appellé aussi EuroNumeris, DSS1 ou ETSI Net3). Si votre connexion RNIS passe au travers d'un autocommutateur privé il se peut que ce dernier utilise un protocole de canal D différent. Si vous ne savez pas quel protocole de canal D vous utiliserez, contactez votre opérateur téléphonique ou l'isntallateur de l'autocommutateur.

- 2. Les deux boîtes de dialogue suivantes servent à configurer les SDA des deux canaux B disponibles. Votre compagnie de téléphone vous indiquera les numéros SDA pouvant être utilisés pour vous appeler sur votre ligne RNIS. Seuls l'accès réseau à distance et l'essai en boucle utilisent les numéros SDA saisis dans cette boîte de dialogue. Vous pouvez utiliser les mêmes numéros SDA ou des numéros différents pour les diverses applications ; ceux-ci sont configurés ici.
- 3. Si vous êtes utilisateur de Windows 95 ou 98, la dernière étape de l'installation exige que vous insériez le CD-ROM d'installation de votre version de Windows dans le lecteur. Attendez que le lecteur de CD-ROM reconnaisse le nouveau CD-ROM. Entrez ou sélectionnez le chemin d'accès source correct, puis cliquez sur OK. Ceci installe les composants Windows 95 ou 98 pour le pilote de périphérique miniport WAN et conclut le processus d'installation. Durant le processus de copie, un message d'erreur peut s'afficher. Cliquez sur OK. Ceci conclut le processus d'installation.
- 4. L'installation est désormais terminée pour tous les utilisateurs. Vous devez redémarrer l'ordinateur pour que les modifications entrent en vigueur. Une fois le système redémarré, la carte ISDN PCI Card TA ou l'adaptateur ISDN USB TA est prêt à l'emploi.

## Dépannage

## Procédures élémentaires de dépannage

- 1. Assurez-vous que le câble RNIS est correctement connecté. Retirez le câble RNIS de la carte PCI Card TA ou de l'adaptateur USB TA et de la prise murale. Réinsérez fermement le câble RNIS dans la prise murale et l'adaptateur de terminal étiqueté « S/T » dans la carte PCI Card TA ou l'USB TA. Si possible, utilisez le câble RNIS fourni avec l'adaptateur de terminal.
- 2. Si vous êtes utilisateur de Windows, assurez-vous que la carte PCI Card TA est physiquement correctement installée dans le PC. Le PC étant hors tension, retirez l'adaptateur de terminal et réinstallez-le, si possible, dans un autre logement. Une fois l'adaptateur de terminal correctement installé, aucune partie du bord du connecteur (qui peut être noir ou doré) ne doit être visible. Appuyez fermement sur l'adaptateur de terminal pour qu'il repose correctement dans le logement.
- 3. Si vous êtes utilisateur de Windows ou de Macintosh, assurez-vous que le câble USB est bien branché sur l'adaptateur USB TA et dans la prise USB de l'ordinateur.

## Mon PC ne reconnaît pas mon adaptateur de terminal.

#### Solution possible :

Vous utilisez peut-être une IRQ déjà utilisée. Pour un fonctionnement correct, l'adaptateur de terminal doit se voir attribuer une IRQ disponible.

Si la fonction Plug-and-Play ne peut pas installer l'adaptateur de terminal sur une IRQ libre, vous devez déterminer la disponibilité des IRQ.

Sous Windows 2000, cliquez avec le bouton droit de la souris sur l'icône Poste de travail sur le bureau. Cliquez sur Propriétés, puis sur l'onglet Matériel. Dans la fenêtre Gestionnaire de périphériques, cliquez sur Gestionnaire de périphériques. Dans le menu Affichage, sélectionnez Ressources par type. Cliquez sur Requête d'interruption (IRQ).

Sous Windows 95/98/Me, cliquez sur Propriétés, puis sur l'onglet Gestionnaire de périphériques. Cliquez deux fois sur l'icône Ordinateur en haut de la liste des périphériques. Une liste des IRQ du système et des périphériques attribués à celles-ci s'affiche. Si une IRQ ne figure pas dans cette liste, cela signifie que Windows ne l'utilise pas actuellement et qu'elle est considérée comme disponible. Repérez l'adaptateur de terminal dans la liste des périphériques. Si un point d'exclamation apparaît au-dessus de la description de l'adaptateur de terminal, ce dernier est en conflit avec un autre périphérique. Vous devrez réinstaller l'adaptateur de terminal ou l'autre périphérique sur une autre IRQ afin de résoudre le conflit. S'il n'existe aucune IRQ libre et pouvant être utilisée, il se peut que vous deviez retirer, désactiver ou déplacer un autre périphérique. Pour plus d'informations sur le retrait, la désactivation ou le déplacement d'un périphérique, reportez-vous à la documentation de celui-ci. Si Windows ne reconnaît toujours pas l'adaptateur de terminal et que ce dernier ne présente pas de point d'exclamation jaune en regard de son IRQ ou si l'adaptateur de terminal ne figure pas dans la liste, un autre problème est présent. Appelez le service d'assistance technique de U.S. Robotics.

#### Windows NT

Mettez le PC hors tension et retirez physiquement l'adaptateur de terminal. Redémarrez le PC et recherchez une IRQ disponible en cliquant sur Démarrer, Programmes, Outils d'administration et Diagnostics Windows NT. Cliquez sur l'onglet Ressources et sélectionnez IRQ. Prenez note d'une IRQ disponible que votre adaptateur de terminal peut utiliser. S'il n'existe pas d'IRQ disponible, il se peut que vous deviez retirer, désactiver ou déplacer un autre périphérique afin de libérer une IRQ à utiliser par votre adaptateur de terminal. Pour plus d'informations sur le retrait, la désactivation ou le déplacement d'un périphérique, reportez-vous à la documentation de celui-ci.

### Mon logiciel ne reconnaît pas mon adaptateur de terminal.

#### Solution possible :

Votre logiciel de communication peut ne pas fonctionner correctement si plusieurs versions de ce dernier sont installées, si vous utilisez une version antérieure ou si plusieurs logiciels de communication sont installés sur le système. Il est fortement recommandé d'utiliser le logiciel de communication fourni avec l'adaptateur de terminal.

#### Solution possible :

La configuration des ports de votre logiciel n'est peut-être pas correcte. Votre logiciel doit comporter une section de configuration qui traite des paramètres de port. Vérifiez que la configuration des ports du logiciel correspond à celle de votre adaptateur de terminal. Pour obtenir des instructions sur le réglage des paramètres de port dans le logiciel, reportez-vous à la documentation de votre logiciel de communication.

#### Mon adaptateur de terminal ne compose pas de numéro ou ne répond pas aux appels entrants.

#### Solution possible :

La connexion se fait mal avec l'adaptateur de terminal. Si possible, utilisez le câble RNIS fourni avec l'adaptateur de terminal. Vérifiez également que le logiciel que vous utilisez est configuré pour utiliser l'adaptateur de terminal approprié. Cette fenêtre contient la liste des adaptateurs de terminal installés et permet également d'ajouter, de supprimer ou d'afficher les propriétés des adaptateurs de terminal. L'adaptateur de terminal U.S. Robotics installé doit être présent dans la liste des adaptateurs de terminal installés. Si aucune des descriptions affichées dans la liste ne correspond à votre adaptateur de terminal U.S. Robotics ou que la liste est vide, cela signifie que l'adaptateur de terminal n'est pas convenablement installé. Essayez de le réinstaller.

#### Windows 95/98/Me

Si vous utilisez l'Accès réseau à distance, ce dernier peut ne pas être correctement configuré. Vérifiez la configuration et assurez-vous de sélectionner l'adaptateur de terminal correct. Cliquez deux fois sur Poste de travail, cliquez deux fois sur Accès réseau à distance, cliquez avec le bouton droit de la souris sur la connexion que vous essayez d'utiliser, puis cliquez sur Propriétés. Vérifiez que la description de la zone de l'adaptateur de terminal correspond à la description de l'adaptateur de terminal que vous utilisez. En cas de discordance, sélectionnez la description de l'adaptateur de terminal appropriée.

#### Solution possible:

#### Windows 2000

Si vous utilisez l'Accès réseau à distance, ce dernier peut ne pas être correctement configuré. Vérifiez z la configuration et assurez-vous de sélectionner le port correct. Cliquez sur Démarrer, sélectionnez Paramètres, puis cliquez sur Connexions réseau et accès à distance. Vérifiez que la description de la zone Se connecter en utilisant (sous l'onglet Général) correspond à la description de l'adaptateur de terminal que vous utilisez. En cas de discordance, sélectionnez la description de l'adaptateur de terminal appropriée.

#### Le programme CAPI Tray n'indique pas le bon état du canal B sous Windows 2000.

#### Solution possible :

Redémarrez Windows 2000 ou le programme CAPI Tray.

#### Sous Windows Me, j'ai été déconnecté d'Internet au cours du téléchargement d'un gros volume.

#### Solution possible :

Si vous utilisez l'Accès réseau à distance sous Windows Me, il se peut que vous soyez déconnecté lorsque vous téléchargez des gros volumes. Ceci se produit notamment lorsque l'option Enable idle

disconnect (Activer la déconnexion en cas d'inactivité) est activée alors que vous utilisez l'Accès réseau à distance. Ouvrez l'Accès réseau à distance et cliquez avec le bouton droit de la souris sur la connexion que vous utilisez. Cliquez sur Propriétés, puis sur l'onglet Dialing (Appel). Assurez-vous que la case Enable idle disconnect n'est pas cochée.

Vous avez toujours des problèmes ?

Reportez-vous au manuel en ligne inclus sur le CD d'installation. Le CD-ROM contient des informations de dépannage plus détaillées.

Appelez le fournisseur qui vous a vendu le produit U.S. Robotics. Le fournisseur peut être en mesure de vous dépanner par téléphone ou peut vous demander de rapporter le produit au magasin pour effectuer une réparation.

Appelez le service d'assistance technique de U.S. Robotics. Les spécialistes du service d'assistance technique peuvent répondre aux questions techniques sur les produits U.S. Robotics.

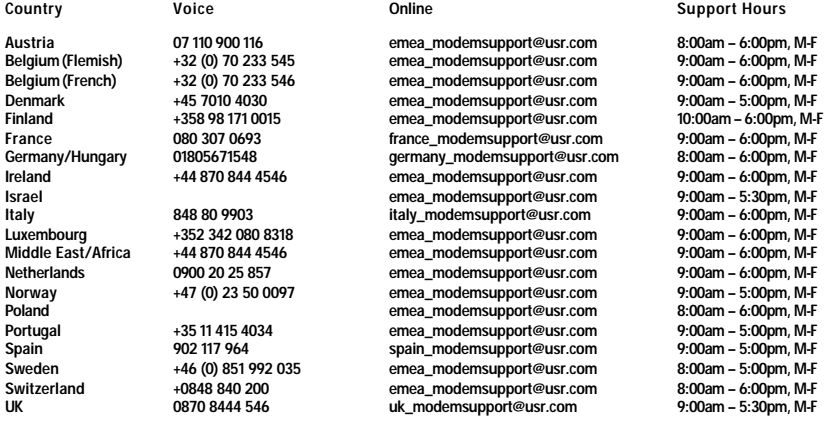

Assistance technique par courrier électronique : emea\_modemsupport@usr.com Pour obtenir des informations à jour sur l'assistance technique, visitez le site Web suivant : http://www.usr.com

## Informations légales

Déclaration de conformité pour l'Union Européenne Nous déclarons sous notre seule responsabilité que le produit U.S. Robotics ISDN PCI Card TA Modèle : 3449 (interface ST) auquel cette déclaration fait référence, est conforme aux normes suivantes ou aux autres documents normatifs: •Directive 89/336/CEE du Conseil - Directive sur la compatibilité électromagnétique EN55022 : classe B EN55024 •Directive 72/23/CEE du Conseil - Directive sur les basses tensions EN60950 1992 : A1-A4 TS001 & AS/NZS3260 ETS 300 047 (08.92) •Décision 98/515/CE de la Commission - Performances en matière de télécommunications CTR 3 (05/97) A1 (06/98) TS031 (1997)

Conformité CE Ce dispositif est conforme au texte de la directive européenne 1995/5/CE.

## Garantie limitée de U.S. Robotics Corporation

MATÉRIEL : U.S. Robotics garantit à l'utilisateur final (« Acheteur ») que ce produit est exempt de défaut de main-d'oeuvre et de matériel, dans des conditions normales d'utilisation et de réparation, pour la durée suivante, à partir de la date d'achat auprès de U.S. Robotics ou de son représentant agréé :

La seule obligation de U.S. Robotics sous cette garantie explicite est de, au choix et aux frais de U.S. Robotics, réparer le produit ou la pièce défectueux(se), livrer au client un produit équivalent ou une pièce pour remplacer l'élément défectueux ou, si aucune des deux options précédentes n'est applicable, U.S. Robotics peut, à sa seule discrétion, rembourser au client le prix acquitté pour le produit défectueux. Tous les produits remplacés deviennent la propriété de U.S. Robotics. Les produits de remplacement peuvent être neufs ou remis en état. U.S. Robotics garantit tout produit ou toute pièce remplacé ou réparé pendant la plus longue des deux périodes suivantes : quatre-vingt-dix (90) jours à compter de la date d'expédition ou jusqu'à la fin de la période initiale de garantie.

LOGICIEL : U.S. Robotics garantit à l'Acheteur que chaque logiciel sous sa licence fonctionnera en conformité substantielle avec ses spécifications nominales, pendant une période de quatre-vingt-dix (90) jours à compter de la date d'achat auprès de U.S. Robotics ou de son dépositaire agréé. U.S. Robotics garantit le support du logiciel contre toute défaillance pendant la période de la garantie. Aucune mise à jour ne sera fournie. La seule obligation de U.S. Robotics sous cette garantie expresse est de, à la discrétion et aux frais de U.S. Robotics, rembourser le prix acquitté par le client pour le produit défectueux, ou de le remplacer par un logiciel conforme aux spécifications U.S. Robotics applicables. La responsabilité du choix des programmes d'applications appropriés et du matériel de référence associé incombe à l'Acheteur. U.S. Robotics ne donne aucune garantie et ne fait pas valoir que ses produits logiciels correspondront aux besoins de l'Acheteur, qu'ils fonctionneront en association avec tout matériel ou logiciel d'application fourni par des tiers, qu'ils fonctionneront sans interruption ou sans erreur, ou que tous les défauts des produits logiciels seront corrigés. Pour les produits de partie tierce répertoriés dans la documentation ou dans les spécifications du produit logiciel U.S. Robotics comme étant compatibles, U.S. Robotics effectuera des efforts raisonnables pour que cette compatibilité soit atteinte, sauf si l'incompatibilité est due à un bogue, à un défaut du produit de partie tierce ou à une utilisation du produit non conforme aux spécifications publiées par U.S. Robotics ou mentionnées dans le manuel d'utilisation.

IL EST POSSIBLE QUE CE PRODUIT U.S. ROBOTICS COMPRENNE UN LOGICIEL DE TIERS OU SOIT LIVRÉ AVEC UN TEL LOGICIEL, DONT L'UTILISATION EST RÉGIE PAR UNE CONVENTION DE DROITS D'UTILISATEUR FINAL SÉPARÉE. LA PRÉSENTE GARANTIE DONNÉE PAR U.S. ROBOTICS NE COUVRE PAS LES LOGICIELS DE TIERS MENTIONNÉS PLUS HAUT. POUR LA GARANTIE APPLICABLE, VEUILLEZ VOUS REPORTER À LA CONVENTION DE DROITS D'UTILISATEUR FINAL RÉGISSANT L'UTILISATION DE CES LOGICIELS.

OBTENTION DU SERVICE DE GARANTIE : L'Acheteur doit s'adresser à un centre de service de U.S. Robotics ou à un centre de service agréé par U.S. Robotics pendant la période de garantie en vigueur pour obtenir l'autorisation de bénéficier du service de garantie. La présentation d'une preuve d'achat datée fournie par U.S. Robotics ou son dépositaire agréé peut être exigée. Les produits renvoyés au centre U.S. Robotics doivent être préautorisés par U.S. Robotics et accompagnés d'un numéro SRO (Service Repair Order) figurant à l'extérieur du colis ; ce dernier doit être envoyé port payé et bien emballé, et nous vous recommandons de l'assurer ou d'utiliser une méthode qui vous permet de suivre son parcours. L'article remplacé ou réparé sera expédié à l'Acheteur, aux frais de U.S. Robotics, au plus tard trente (30) jours après la date de réception par U.S. Robotics du produit défectueux. Renvoyez le produit à l'adresse suivante :

> FRS Europe BV. Draaibrugweg 2 1332 AC Almere Pays-Bas

U.S. Robotics n'assume aucune responsabilité quant aux logiciels, micrologiciels, informations ou données en mémoire appartenant à l'Acheteur et contenus, mémorisés ou intégrés dans tout produit retourné à U.S. Robotics à des fins de réparation, aussi bien dans le cadre de la garantie que hors garantie.

GARANTIES EXCLUSIVES : SI UN PRODUIT U.S. ROBOTICS NE FONCTIONNE PAS COMME L'INDIQUE LA GARANTIE, LA SEULE SOLUTION PROPOSÉE AU CLIENT POUR RUPTURE DE GARANTIE EST LA RÉPARATION, LE REMPLACEMENT OU LE REMBOURSEMENT DU PRIX ACQUITTÉ, À LA DISCRÉTION DE U.S. ROBOTICS. DANS TOUTE LA MESURE PERMISE PAR LA LOI, LES GARANTIES ET LES RECOURS PRÉCÉDENTS SONT EXCLUSIFS DE TOUTES AUTRES GARANTIES, DISPOSITIONS OU CONDITIONS, EXPRESSES OU IMPLICITES, QUE CE SOIT EN FAIT OU EN VERTU DE LOI, DE RÈGLEMENT OU AUTRE, Y COMPRIS LES GARANTIES, DISPOSITIONS OU CONDITIONS À L'ÉGARD DE LA QUALITÉ MARCHANDE OU DE L'APTITUDE À UNE FIN PARTICULIÈRE, DE QUALITÉ SATISFAISANTE, DE CONFORMITÉ À LA DESCRIPTION ET DE NON-CONTREFAÇON, QUI SONT TOUTES EXPRESSÉMENT EXCLUES. U.S. ROBOTICS N'ASSUME PAS NI N'AUTORISE AUCUNE PERSONNE À ASSUMER EN SON NOM TOUTE AUTRE RESPONSABILITÉ EN RAPPORT AVEC LA VENTE, L'INSTALLATION, L'ENTRETIEN OU L'USAGE DE SES PRODUITS.

U.S. ROBOTICS NE SAURAIT ÊTRE LIÉ PAR CETTE GARANTIE SI LE TEST OU L'EXAMEN DU PRODUIT RÉVÈLE QUE LE DÉFAUT OU LE DYSFONCTIONNEMENT DU PRODUIT EN QUESTION N'EXISTE PAS OU A ÉTÉ PROVOQUÉ PAR UNE MAUVAISE UTILISATION, LA NÉGLIGENCE, UNE MAUVAISE INSTALLATION, UN TEST INAPPROPRIE, DES TENTATIVES NON AUTORISÉES

POUR OUVRIR, RÉPARER OU MODIFIER LE PRODUIT DE LA PART DU CLIENT OU DE TOUTE AUTRE PERSONNE. DE MÊME, TOUT DOMMAGE PROVOQUÉ PAR UN USAGE NE RÉPONDANT PAS AUX UTILISATIONS PRÉVUES, OU RÉSULTANT D'UN ACCIDENT, INCENDIE, FOUDRE ET AUTRES CATASTROPHES **NATURELLES** 

LIMITATION DE LA RESPONSABILITÉ : SELON TOUTE L'ÉTENDUE AUTORISÉE PAR LA LOI, U.S. ROBOTICS EXCLUT ÉGALEMENT, POUR LA SOCIÉTÉ ET SES FOURNISSEURS, TOUTE RESPONSABILITÉ, CONTRACTUELLE OU DE DROIT CIVIL (Y COMPRIS LA NÉGLIGENCE), POUR LES DÉGÂTS ACCIDENTELS, CONSÉCUTIFS, INDIRECTS, SPÉCIAUX OU PUNITIFS DE QUELQUE SORTE QUE CE SOIT, OU POUR PERTE DE REVENU OU DE BÉNÉFICES, PERTE D'ACTIVITÉ, PERTE D'INFORMATIONS OU DE DONNÉES OU AUTRE PERTE FINANCIÈRE PROVOQUÉE PAR OU EN RAPPORT AVEC LA VENTE, L'INSTALLATION, L'ENTRETIEN, L'UTILISATION, LES PERFORMANCES, L'ÉCHEC OU L'INTERRUPTION DE SES PRODUITS, MÊME SI U.S. ROBOTICS OU SES REVENDEURS AGRÉÉS ONT ÉTÉ INFORMÉS DE LA POSSIBILITÉ DE TELS DÉGÂTS, ET LIMITE SA RESPONSABILITÉ À LA RÉPARATION, AU REMPLACEMENT OU AU REMBOURSEMENT DU PRIX ACQUITTÉ, À SA DISCRÉTION. LA PRÉSENTE EXONÉRATION DE RESPONSABILITÉ POUR DOMMAGES NE SERA PAS AFFECTÉE SI TOUTE RÉPARATION FOURNIE EN VERTU DES PRÉSENTES NE RÉPOND PAS À SON PRINCIPAL OBJET.

EXCLUSION : Certains pays, États ou provinces n'autorisent pas l'exclusion ni la limitation des garanties implicites ni la limitation de responsabilité pour dommages indirects ou accessoires de certains produits fournis aux consommateurs, ni la limitation de responsabilité pour dommages corporels. Dans de tels cas, les limitations et exclusions décrites ci-dessus peuvent avoir une application restreinte. Dans les cas où les garanties implicites ne peuvent être intégralement exclues, elles seront limitées à la durée de la garantie écrite en vigueur. La présente garantie vous confère des droits légaux spécifiques qui peuvent varier selon la loi locale en vigueur.

LOI APPLICABLE : cette garantie limitée est gouvernée par les lois de l'état de l'Illinois, États-Unis, à l'exception de ses conflits de principes de droit et à l'exception de la convention de l'ONU sur les contrats pour la vente internationale de biens.

> U.S. Robotics Corporation 935 National Parkway Schaumburg, IL 60173, États-Unis

## Installazione

## Preparazione (per tutte le versioni di Windows)

• Se nel computer è presente una scheda ISDN con un driver CAPI, è necessario disinstallarla prima di iniziare questa procedura di installazione.

- Verificare se il protocollo del canale D è DSS1 (Euro ISDN).
- Tenere pronti i numeri MSN (multiple subscriber number, servizio multinumero).
- Tenere a portata di mano il CD di Windows 95, 98, Me, 2000 o NT.

## Installazione della scheda ISDN PCI Card TA in tutte le versioni di Windows

Nota: toccare una parte metallica non verniciata del telaio del computer per evitare la trasmissione di scariche elettrostatiche sulla scheda.

- 1. Spegnere tutte le periferiche (stampanti, scanner ecc.). Spegnere il PC e scollegare il cavo di alimentazione.
- 2. Rimuovere il coperchio del computer.
- 3. Svitare e rimuovere la copertura di uno slot di espansione PCI disponibile.
- 4. Inserire la scheda ISDN PCI Card TA nello slot PCI disponibile. Fissare il modem con la vite rimossa al passo due. Rimontare il coperchio del computer.
- 5. Collegare un'estremità del cavo ISDN fornito alla scheda ISDN PCI Card TA e l'altra estremità alla presa ISDN (bus S0) installata dal gestore della rete ISDN.
- 6. Accendere il PC.
- 7. Nel momento in cui viene richiesto da Windows, inserire il CD-ROM nella rispettiva unità.
- 8. Per i successivi passi di installazione, fare riferimento alle sezioni relative alla versione di Windows che si sta utilizzando.

### Installazione della scheda ISDN USB TA in tutte le versioni di Windows

- 1. Collegare l'estremità quadrata del cavo USB alla presa USB sulla scheda ISDN USB TA. Collegare l'estremità rettangolare piatta del cavo USB alla presa USB del computer.
- 2. Collegare un'estremità del cavo ISDN fornito alla scheda ISDN USB TA e l'altra estremità alla presa ISDN (bus S0) installata dal gestore della rete ISDN.
- 3. Accendere il PC.
- 4. Nel momento in cui viene richiesto da Windows, inserire il CD-ROM nella rispettiva unità.
- 5. Per i successivi passi di installazione, fare riferimento alle sezioni relative alla versione di Windows che si sta utilizzando.

## Installazione e configurazione della scheda ISDN USB TA in Macintosh

- 1. Accendere il Macintosh. Inserire il CD di installazione e avviarlo. Fare doppio clic sulla cartella Macintosh.
- 2. Fare doppio clic sul file TA\_USB\_INSTALLATION\_IMG.HQX. Selezionare una cartella di destinazione o crearne una nuova in cui copiare i file necessari.
- 3. Fare doppio clic su TA+ USB Installation.img. Fare doppio clic sul file TA+ USB Installation visualizzato sul desktop. Fare doppio clic su Install TA+ USB per installare i file e i driver necessari. Quando viene visualizzato un messaggio in cui si richiede di riavviare il computer, fare clic su OK.
- 4. Spegnere il computer e collegare l'estremità rettangolare piatta del cavo USB al computer o alla tastiera. Collegare l'estremità quadrata del cavo USB al modem ISDN. Accendere il computer.

## Installazione e configurazione in Windows 95

- 1. Dopo aver installato la scheda ISDN PCI Card TA, la funzione di riconoscimento hardware di Windows 95 rileva il nuovo componente e avvia automaticamente l'installazione guidata. Fare clic su Avanti.
- 2. Fare clic su Altra posizione per specificare la cartella d'origine contenente il software del driver.
- 3. Specificare la directory d'origine dove si trova il software del driver. Ad esempio, se all'unità CD-ROM è stata assegnata la lettera D:, immettere D:\WIN95. Accertarsi di aver inserito il CD-ROM d'installazione della scheda ISDN PCI Card TA nell'apposita unità. Fare clic su OK.
- 4. Confermare il percorso del driver facendo clic su Fine. Immettere di nuovo il percorso dei file del driver e fare clic su OK. L'Installazione guidata hardware aggiorna il database dei driver, copiando il driver della scheda ISDN PCI Card TA sul disco rigido. Questo processo dura alcuni minuti, durante

i quali si consiglia di controllare l'indicatore di avanzamento.

Durante il processo di copia, è possibile che venga visualizzato un messaggio di errore. Fare clic su OK.

5. Per completare la procedura di configurazione, passare alla sezione Protocolli del canale D e servizio multinumero in questa guida.

## Installazione e configurazione in Windows 98

- 1. Dopo aver installato la scheda ISDN PCI Card TA o ISDN USB TA, la funzione di riconoscimento hardware di Windows 98 rileva il nuovo componente e avvia automaticamente l'installazione guidata. Fare clic su Avanti.
- 2. Accettare l'impostazione predefinita per la ricerca del driver del dispositivo e fare clic su Avanti.
- 3. Selezionare Specificare un percorso. Specificare la directory d'origine dove si trova il software del driver.

Ad esempio, se all'unità CD-ROM è stata assegnata la lettera D:, immettere D:\W98ME2K. Accertarsi di aver inserito il CD-ROM d'installazione della scheda ISDN PCI Card TA o ISDN USB TA nell'apposita unità. Quindi, fare clic su Avanti.

- 4. Confermare il percorso del database dei driver facendo di nuovo clic su Avanti. L'Installazione guidata hardware aggiorna il database dei driver, copiando il driver della scheda ISDN PCI Card TA o ISDN USB TA sul disco rigido. Questo processo dura alcuni minuti, durante i quali si consiglia di controllare l'indicatore di avanzamento.
- 5. Al termine dell'installazione del software, viene avviata la configurazione guidata della scheda ISDN PCI Card TA o ISDN USB TA. Sarà necessario riavviare il sistema. Dopo il riavvio del PC, Windows 98 riconoscerà di nuovo la scheda ISDN PCI Card TA o ISDN USB TA. Iniziare di nuovo la procedura di installazione seguendo la procedura descritta nel passo 1.
- 6. Per completare la procedura di configurazione, passare alla sezione Protocolli del canale D e servizio multinumero in questa guida.

## Installazione e configurazione in Windows Me

- 1. Dopo aver installato la scheda ISDN PCI Card TA o ISDN USB TA, la funzione di riconoscimento hardware di Windows Me rileva il nuovo componente e avvia automaticamente l'installazione guidata. Fare clic su Avanti.
- 2. L'Installazione guidata hardware aggiorna il database dei driver, copiando il driver della scheda ISDN PCI Card TA o ISDN USB TA sul disco rigido. Questo processo dura alcuni minuti, durante i quali si consiglia di controllare l'indicatore di avanzamento.
- 3. Per completare la procedura di configurazione, passare alla sezione Protocolli del canale D e servizio multinumero in questa guida.

## Installazione e configurazione in Windows NT 4.0

Nella procedura illustrata di seguito si presume che la rete non sia stata ancora installata. Se sul PC è già stata installata una rete o un accesso remoto, alcuni dei passi descritti potrebbero rilevarsi superflui. È possibile che durante l'installazione venga richiesto di inserire il disco d'installazione di Windows NT nell'unità CD-ROM.

- 1. Dopo aver installato la scheda ISDN PCI Card TA, avviare il PC.
- 2. Fare clic su Start/Avvio, Pannello di controllo, quindi fare doppio clic sull'icona Scheda di rete. Fare clic sulla scheda Scheda di rete e fare clic su Aggiungi.
- 3. Attendere che venga creato l'elenco delle opzioni della scheda di rete, quindi fare clic su Disco driver.
- 4. Specificare la directory d'origine dove si trova il software del driver. Ad esempio, se all'unità CD-ROM è stata assegnata la lettera D:, immettere D:\WINNT40.
- 5. Selezionare la voce PCI ISDN, quindi fare clic su OK.
- 6. Vengono installati i driver di Windows del dispositivo. Al termine, viene visualizzata la finestra di dialogo della configurazione ISDN. Non apportare alcuna modifica in questa fase, ma fare clic su OK per configurare successivamente i parametri ISDN.
- 7. Viene visualizzato un messaggio di conferma e un avviso che richiede di configurare il servizio RAS. Fare clic su OK.
- 8. Nella finestra di dialogo Aggiungi periferica RAS, selezionare ISDN1 wdxwmac e fare clic su OK.

Ripetere questa procedura per il secondo canale B ISDN facendo clic su Aggiungi nella finestra di dialogo Installazione di Accesso remoto. Selezionare ISDN2 – wdxwmac e fare clic su OK. Nella finestra di dialogo Installazione di Accesso remoto vengono ora elencati due dispositivi: ISDN1 – wdxwmac e ISDN2 – wdxwmac, entrambi di tipo ISDN.

- 9. A questo punto, configurare una porta per ciascun canale B ISDN. A tal fine, fare clic su Configura e selezionare una porta per ciascuna delle due periferiche RAS.
- 10. Configurare ora la rete. Dopo aver completato la configurazione della rete, fare clic su Avanti nella finestra di dialogo Installazione di Accesso remoto.
- 11. Per completare la procedura di configurazione, passare alla sezione Protocolli del canale D e servizio multinumero in questa guida.

## Installazione del driver CAPI (per Windows NT 4.0)

- 1. Fare clic su Start/Avvio, Pannello di controllo, quindi fare doppio clic sull'icona Scheda di rete.
- 2. Selezionare la scheda Protocolli e fare clic su Aggiungi.
- 3. Attendere che venga creato l'elenco delle opzioni della scheda di rete, quindi fare clic su Disco driver.
- 4. Specificare la directory d'origine dove si trova il software del driver. Ad esempio, se all'unità CD-ROM è stata assegnata la lettera D:, immettere D:\WINNT40\CAPI.
- 5. Selezionare la voce CAPI 2.0 Protocol. Quindi, fare clic su OK.
- 6. Vengono installati i driver del dispositivo CAPI 2.0. Al termine, nella scheda Protocolli viene visualizzata la nuova voce relativa al protocollo CAPI 2.0.

## Installazione e configurazione in Windows 2000

1. Dopo aver installato la scheda ISDN PCI Card TA o ISDN USB TA, la funzione di riconoscimento hardware di Windows 2000 rileva il nuovo componente e avvia automaticamente l'installazione guidata.

Fare clic su Avanti.

- 2. Accettare l'impostazione predefinita per la ricerca di un driver adatto al dispositivo e fare clic su Avanti.
- 3. Selezionare la casella di controllo Specificare un percorso, quindi fare clic su Avanti.<br>4. Immettere D: W98Me2k e fare clic su OK.
- 4. Immettere D:\W98Me2k e fare clic su OK.
- 5. Confermare il percorso individuato per il database dei driver facendo clic su Avanti. L'Installazione guidata hardware aggiorna il database dei driver, copiando il driver della scheda ISDN PCI Card TA o ISDN USB TA sul disco rigido. Questo processo dura alcuni minuti, durante i quali si consiglia di controllare l'indicatore di avanzamento relativo ai vari passi dell'installazione visualizzati.
- 6. Nel corso dell'installazione, è possibile che venga visualizzata la finestra di dialogo Firma digitale non trovata. In tal caso, è sufficiente continuare l'installazione facendo clic su Sì.
- 7. Al termine dell'installazione del driver, viene avviata automaticamente l'installazione delle utilità ISDN. Nella finestra di dialogo Choose Setup Language (Scegli lingua d'installazione) viene richiesto di scegliere la lingua desiderata per l'installazione. Selezionare la lingua desiderata, ad esempio italiano, e fare clic su OK.
- 8. Fare clic su Avanti.
- 9. Specificare o selezionare una cartella di destinazione per le utilità ISDN. Fare clic su Avanti.
- 10. Selezionare una cartella di programma esistente dove verranno installate le icone delle utilità ISDN. Se invece si desidera installare le icone in una cartella diversa, immetterne qui il nome. Fare clic su Avanti.
- 11. L'installazione delle utilità ISDN è ora terminata. Fare clic su Fine.
- 12. Per completare la procedura di configurazione, passare alla sezione Protocolli del canale D e servizio multinumero in questa guida.

## Protocolli del canale D e servizio multinumero

- 1. A questo punto, selezionare il protocollo del canale D per la connessione ISDN. Il gestore della rete ISDN utilizza un protocollo del canale D specifico per l'accesso ISDN. Per l'accesso ISDN in Europa, è quasi sempre DSS1. Se il gestore della rete ISDN o la centrale telefonica privata (PABX) a cui si è collegati utilizzano un protocollo del canale D diverso, selezionarlo qui. Se non si conosce il protocollo del canale D utilizzato, contattare la società telefonica.
- 2. Le due finestre di dialogo successive consentono di configurare i numeri MSN per i due canali B disponibili. L'azienda telefonica locale dovrebbe aver comunicato i numeri MSN assegnati per ricevere chiamate sulla linea ISDN. I numeri MSN immessi in questa finestra di dialogo vengono

utilizzati esclusivamente dall'accesso remoto e dal test di loopback. È possibile utilizzare lo stesso numero o numeri differenti per le varie applicazioni, che possono essere configurati qui.

- 3. L'ultimo passo della procedura richiede che gli utenti di Windows 95 e 98 inseriscano i rispettivi CD-ROM di installazione nell'apposita unità. Attendere che l'unità rilevi il nuovo CD-ROM. Specificare o selezionare il percorso d'origine corretto e fare clic su OK. Vengono installati i componenti di Windows 95 o 98 per il driver del dispositivo WAN Miniport, concludendo il processo d'installazione. Durante il processo di copia, è possibile che venga visualizzato un messaggio di errore. Fare clic su OK. Il processo d'installazione è ora terminato.
- 4. L'installazione è completata per tutti gli utenti. Per rendere effettive le modifiche apportate, è necessario riavviare il computer. Dopo il riavvio del sistema, la scheda ISDN PCI Card TA o ISDN USB TA è pronta per essere utilizzata.

## Risoluzione di problemi

Passi fondamentali per la risoluzione dei problemi

- 1. Accertarsi che il cavo ISDN sia collegato correttamente. Rimuovere il cavo ISDN dalla scheda PCI Card TA o USB TA e dalla borchia telefonica. Ricollegare saldamente il cavo ISDN da una parte alla borchia telefonica e dall'altra alla presa con l'etichetta "S/T" sulla scheda PCI Card TA o USB TA. Se possibile, utilizzare il cavo ISDN fornito con la scheda.
- 2. Per gli utenti di Windows, accertarsi che la scheda PCI Card TA sia installata correttamente nel PC. Con il PC spento, rimuovere la scheda e installarla di nuovo in un altro slot, se possibile. Se la scheda è installata correttamente, le estremità del connettore, che possono essere dorate o nere, non devono essere più visibili. Per innestare correttamente la scheda nello slot, premere con decisione.
- 3. Per gli utenti di Windows e Macintosh, accertarsi che il cavo USB sia collegato corretta-mente alla scheda USB TA da una parte e alla presa USB del computer dall'altra.

#### Il PC non riconosce la scheda.

Soluzione possibile:

È possibile che si stia utilizzando un IRQ già assegnato. Per un corretto funzionamento, è necessario assegnare la scheda a un IRQ libero.

Se la funzione Plug-and-Play non riesce ad assegnare la scheda ad un IRQ libero, è necessario identificare un IRQ disponibile.

In Windows 2000, fare clic con il pulsante destro del mouse sull'icona Risorse del computer sul desktop. Fare clic su Proprietà, quindi sulla scheda Hardware. Nella finestra Gestione periferiche, fare clic su Gestione periferiche. Dal menu Visualizza, selezionare Risorse per tipo. Fare clic su Livello di interrupt (IRQ).

In Windows 95/98/Me, fare clic su Proprietà, quindi sulla scheda Gestione periferiche. Fare doppio clic sull'icona Computer all'inizio dell'elenco delle periferiche. Viene visualizzato un elenco degli IRQ del sistema e delle periferiche a cui sono assegnati. Se un IRQ non è presente nell'elenco, non è attualmente in uso nel sistema operativo, quindi può essere considerato disponibile. Nell'elenco delle periferiche, individuare la scheda. Un punto esclamativo giallo visualizzato accanto alla descrizione della scheda indica che c'è un conflitto con un'altra periferica. Per eliminare il conflitto, reinstallare la scheda o l'altra periferica su un altro IRQ. Se non ci sono IRQ disponibili, è necessario eliminare, disattivare o riassegnare un'altra periferica. Per ulteriori informazioni su queste operazioni, consultare la documentazione relativa all'altra periferica. Se Windows continua a non riconoscere la scheda e non c'è un punto esclamativo giallo accanto al rispettivo IRQ, oppure se la scheda non viene visualizzata nell'elenco, vuol dire che c'è un altro problema. Chiamare il reparto di assistenza tecnica U.S. Robotics.

#### Windows NT

Spegnere il PC e rimuovere la scheda. Riavviare il PC e verificare se c'è un IRQ disponibile facendo clic su Avvio/Start, Programmi, Strumenti di amministrazione e Diagnostica di Windows NT. Fare clic sulla scheda Risorse, quindi selezionare IRQ. Identificare un IRQ disponibile adatto a questa scheda. Se non ci sono IRQ disponibili, è necessario eliminare, disattivare o riassegnare un'altra periferica. Per ulteriori informazioni su queste operazioni, consultare la documentazione relativa all'altra periferica.

#### Il software non riconosce la scheda.

#### Soluzione possibile:

Il software di comunicazione potrebbe non funzionare correttamente se sono state installate più versioni dello stesso software, se si sta utilizzando una versione precedente oppure se nel sistema sono stati installati più programmi di comunicazione. Si consiglia vivamente di utilizzare il software di comunicazione fornito con la scheda.

#### Soluzione possibile:

Le impostazioni della porta nel software potrebbero essere errate. Nel software ci dovrebbe essere una sezione dedicata alle impostazioni della porta. Accertarsi che tali impostazioni siano conformi a quelle raccomandate per questa scheda. Consultare la documentazione del software di comunicazione per istruzioni su come impostare la porta nel software.

#### La scheda non effettua chiamate in uscita o non risponde alle chiamate in arrivo.

#### Soluzione possibile:

Il collegamento con la scheda potrebbe non essere stato eseguito correttamente. Se possibile, utilizzare il cavo ISDN fornito con la scheda. Inoltre, verificare che il software utilizzato sia impostato correttamente per questa scheda. Viene visualizzato qui un elenco delle schede installate. In questa finestra è possibile anche aggiungere, eliminare o visualizzare le proprietà delle schede. La scheda U.S. Robotics installata deve essere inclusa nell'elenco delle schede installate. Se nessuna delle descrizioni dell'elenco corrisponde alla scheda U.S. Robotics oppure se l'elenco è vuoto, la scheda non è stata installata correttamente. Provare a reinstallare la scheda.

#### Windows 95/98/Me

Se si utilizza l'Accesso remoto, è probabile che non sia stato configurato correttamente. Verificare la configurazione e accertarsi di aver selezionato la scheda corretta. Fare doppio clic su Risorse del computer, fare doppio clic su Accesso remoto/Connessione remota (Me), fare clic con il pulsante destro del mouse sulla connessione che si desidera utilizzare, quindi fare clic su Proprietà. Accertarsi che la descrizione nella casella delle schede corrisponda alla descrizione della scheda che si desidera utilizzare. Se non corrisponde, selezionare la descrizione della scheda corretta.

#### Soluzione possibile:

#### Windows 2000

Se si utilizza l'Accesso remoto, è probabile che non sia stato configurato correttamente. Verificare la configurazione e accertarsi di aver selezionato la porta corretta. Fare clic su Start, selezionare Impostazioni, quindi fare clic su Rete e connessioni remote. Accertarsi che la descrizione nella casella Proprietà di connessione, nella scheda Generale, corrisponda alla descrizione della scheda che si desidera utilizzare. Se non corrisponde, selezionare la descrizione della scheda corretta.

#### Il programma CAPI Tray non mostra correttamente lo stato del canale B in Windows 2000.

Soluzione possibile: Riavviare Windows 2000 o il programma CAPI Tray.

#### In Windows Me, si è verificata una disconnessione da Internet durante il download di file di grandi dimensioni.

#### Soluzione possibile:

L'uso della Connessione remota in Windows Me può causare la disconnessione durante il download di file di grandi dimensioni. Questo problema si verifica quando è attivata l'opzione "Attiva disconnessione in caso di inattività" della Connessione remota. Aprire Connessione remota e fare doppio clic con il pulsante destro del mouse sulla connessione che si sta utilizzando. Fare clic su Proprietà e selezionare la scheda Composizione. Accertarsi che la casella "Attiva disconnessione in caso di inattività" non sia selezionata.

#### Ulteriori problemi?

Fare riferimento al manuale in linea incluso nel CD-ROM di installazione contenente informazioni più dettagliate sulla risoluzione di problemi.

Rivolgersi al rivenditore presso il quale il prodotto U.S. Robotics è stato acquistato. Il rivenditore può essere in grado di individuare la causa del problema al telefono oppure può invitare l'utente a riportare il modem al negozio per eventuali operazioni di assistenza tecnica.

#### Rivolgersi al reparto di assistenza tecnica U.S. Robotics Gli specialisti addetti all'assistenza sono in grado di rispondere a quesiti di natura tecnica circa i prodotti U.S. Robotics.

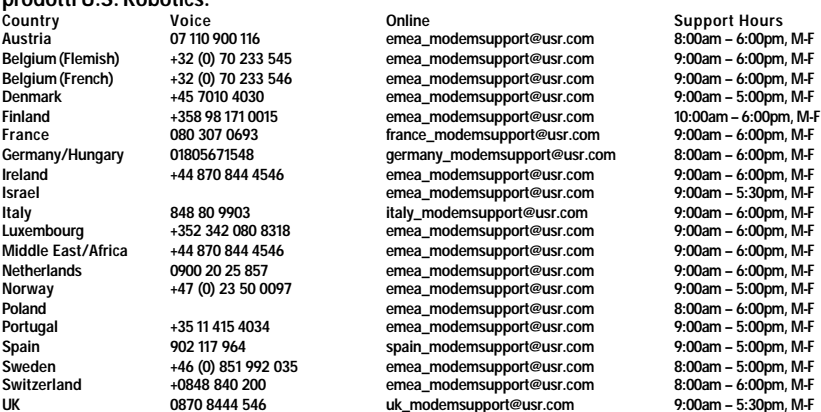

E-mail dell'assistenza tecnica: emea\_modemsupport@usr.com Per informazioni aggiornate su come contattare l'assistenza tecnica, visitare il sito web: http://www.usr.com/

## Informazioni di conformità

Dichiarazione di conformità UE Si dichiara che il prodotto U.S. Robotics ISDN PCI Card TA Numero modello: 3449 (Interfaccia ST )

a cui si riferisce questa dichiarazione, è conforme ai seguenti standard o ad altra documentazione normativa rilevante.

- Direttiva del Consiglio 89/336/CEE Direttiva CEM (compatibilità elettromagnetica) EN55022: Classe B EN55024
- Direttiva del Consiglio 72/23/CEE Direttiva bassa tensione EN60950 1992: A1-A4 TS001 & AS/NZS3260 ETS 300 047 (08.92)
- Decisione della Commissione 98/515/CE Prestazioni delle telecomunicazioni CTR 3 (05/97) A1 (06/98) TS031 (1997)

Compatibilità CE Questo dispositivo è conforme ai requisiti della direttiva europea 1995/5/CE.

## Garanzia limitata U.S. Robotics Corporation

HARDWARE U.S. Robotics garantisce all'utente finale ("Cliente") che i suoi prodotti hardware sono esenti da difetti di fabbricazione e materiali, in normali condizioni di uso e servizio, per il seguente periodo di tempo a partire dalla data di acquisto presso U.S. Robotics o un rivenditore autorizzato:

#### due (2) anni

Nel rispetto dei termini della presente garanzia espressa, U.S. Robotics si impegna, a propria discrezione e a proprie spese, a riparare il prodotto o componente difettoso, fornire al Cliente un prodotto o componente equivalente in sostituzione dell'articolo difettoso, oppure, qualora le due suddette opzioni non siano possibili, rimborsare al Cliente il prezzo di acquisto pagato per il prodotto difettoso. Tutti i prodotti sostituiti diventano di proprietà di U.S.Robotics. I prodotti sostitutivi possono essere nuovi o revisionati. U.S. Robotics garantisce qualsiasi prodotto o componente sostituito o riparato per novanta (90) giorni a partire dalla data di spedizione o per il periodo di garanzia iniziale residuo, se superiore a 90 giorni.

SOFTWARE U.S. Robotics garantisce che i programmi software concessi in licenza funzioneranno in conformità con le relative specifiche per un periodo di novanta (90) giorni a partire dalla data di acquisto presso U.S. Robotics o un rivenditore autorizzato. U.S. Robotics garantisce i supporti contenenti il software contro eventuali danneggiamenti durante il periodo di garanzia. Non sono previsti aggiornamenti. L'unico obbligo di U.S. Robotics secondo i termini della presente garanzia espressa prevede (a discrezione di U.S. Robotics) il rimborso del prezzo di acquisto pagato dal Cliente per qualsiasi prodotto software difettoso o la sostituzione di eventuali supporti difettosi con software sostanzialmente conforme alle specifiche pubblicate da U.S. Robotics. Il Cliente è responsabile della scelta dei programmi applicativi adeguati e del relativo materiale di riferimento.

U.S. Robotics non garantisce né afferma che il software sarà rispondente alle necessità del Cliente o funzionerà in combinazione con qualsiasi prodotto hardware o software applicativo di terze parti, né che il funzionamento del software sarà ininterrotto ed esente da errori o che tutti i difetti dei prodotti software verranno corretti. Per tutti i prodotti di terze parti indicati come compatibili nella documentazione o nelle specifiche dei prodotti software, U.S. Robotics farà quanto possibile per garantire la compatibilità, fatta eccezione per i casi in cui l'incompatibilità sia dovuta a un "difetto" del prodotto di terze parti o per i casi in cui il software non sia stato utilizzato in conformità alle specifiche pubblicate di U.S. Robotics o alla guida per l'utente.

QUESTO PRODOTTO U.S. ROBOTICS PUÒ INCLUDERE SOFTWARE DI TERZE PARTI OPPURE FARNE PARTE; L'USO DI TALI SOFTWARE È REGOLATO DA UN DISTINTO CONTRATTO DI LICENZA PER L'UTENTE FINALE. LA PRESENTE GARANZIA U.S. ROBOTICS NON SI APPLICA A TALI PRODOTTI SOFTWARE DI TERZE PARTI. FARE RIFERIMENTO AL CONTRATTO DI LICENZA PER L'UTENTE FINALE CHE REGOLA L'USO DI TALE PRODOTTO SOFTWARE PER LA RELATIVA GARANZIA.

SERIZIO DI GARANZIA Il Cliente deve rivolgersi a un centro di assistenza aziendale U.S. Robotics o a un centro di assistenza U.S. Robotics autorizzato entro il periodo di garanzia applicabile per ricevere l'autorizzazione al servizio in garanzia. Può essere richiesto di comprovare la data dell'acquisto presso U.S. Robotics o un rivenditore autorizzato. I prodotti restituiti al centro di assistenza aziendale U.S. Robotics devono essere preventivamente autorizzati da U.S. Robotics con un numero SRO (Ordine riparazione in assistenza) da riportare all'esterno della confezione, imballati adeguatamente per evitare danni durante la spedizione e inviati con le spese postali pre-pagate. L'articolo riparato o sostituito verrà rispedito al Cliente a spese di U.S. Robotics entro e non oltre trenta (30) giorni dalla ricezione del prodotto difettoso. Restituire il prodotto a:

> FRS Europe BV. Draaibrugweg 2 1332 AC Almere Paesi Bassi

U.S. Robotics non è responsabile per software, firmware, informazioni o dati in memoria del cliente contenuti, memorizzati o integrati in qualsiasi prodotto restituito per riparazione, indipendentemente dalla validità della garanzia.

ESCLUSIVA DELLE GARANZIE SE UN PRODOTTO U. S. ROBOTICS NON FUNZIONA COME DA GARANZIA, L'UNICO RIMEDIO ACCESSIBILE AL CLIENTE PER MANCATO RISPETTO DELLA GARANZIA CONSISTE NELLA RIPARAZIONE, NELLA SOSTITUZIONE O NEL RIMBORSO DEL PREZZO DI ACQUISTO PAGATO, A DISCREZIONE DI U. S. ROBOTICS. NEI LIMITI CONSENTITI DALLA LEGGE, LE SUDDETTE GARANZIE E I SUDDETTI RIMEDI SONO ESLCUSIVI E SOSTITUISCONO TUTTE LE ALTRE GARANZIE O CONDIZIONI, ESPRESSE O IMPLICITE, DI FATTO O AI SENSI DELLA LEGGE, STATUTARIE O DI ALTRA NATURA, COMPRESE LE GARANZIE O LE CONDIZIONI DI COMMERCIABILITÀ, IDONEITÀ A SCOPI PARTICOLARI, QUALITÀ SODDISFACENTE, CORRISPONDENZA ALLA DESCRIZIONE E NON VIOLAZIONE, RISPETTO ALLE QUALI SI DECLINA OGNI RESPONSABILITÀ. U.S. ROBOTICS NON SI ASSUME NÉ AUTORIZZA ALTRE PERSONE AD ASSUMERE PER SUO CONTO ULTERIORI RESPONSABILITÀ IN RELAZIONE ALLA VENDITA, ALL'INSTALLAZIONE, ALLA MANUTENZIONE O ALL'USO DEI PROPRI PRODOTTI.

U.S. ROBOTICS NON SARÀ RESPONSABILE AI FINI DELLA PRESENTE GARANZIA QUALORA I CONTROLLI E LE VERIFICHE DIMOSTRINO CHE IL DIFETTO O IL MALFUNZIONAMENTO DICHIARATO NEL PRODOTTO NON ESISTE O È STATO CAUSATO DA ABUSO, NEGLIGENZA, INSTALLAZIONE O COLLAUDO IMPROPRI, INTERVENTI DI RIPARAZIONE O MODIFICA NON AUTORIZZATI, DA PARTE DEL CLIENTE O TERZI, OPPURE DALL'USO DEL PRODOTTO PER SCOPI DIVERSI DA QUELLI PER CUI È COSTRUITO, OPPURE DA INCIDENTI, INCENDI, FULMINI, ALTRI PERICOLI O CALAMITÀ NATURALI.

LIMITAZIONE DI RESPONSABILITÀ FATTE SALVE LE DISPOSIZIONI PREVISTE DALLA LEGGE, U.S. ROBOTICS E I SUOI FORNITORI NON POTRANNO ESSERE RITENUTI RESPONSABILI PER INADEMPIMENTO O ATTO ILLECITO, COMPRESA LA NEGLIGENZA, DI QUALSIASI DANNO CONSEQUENZIALE, INDIRETTO, SPECIFICO O PUNITIVO DI QUALISASI TIPO O DELLA PERDITA DI INTROITI, PROFITTI O AFFARI, DELLA PERDITA DI INFORMAZIONI O DATI O DI ALTRE PERDITE FINANZIARIE DOVUTE O COLLEGATE ALLA VENDITA, ALL'INSTALLAZIONE, ALLA MANUTENZIONE, ALL'USO, ALLE PRESTAZIONI, AL GUASTO O ALL'INTERRUZIONE DI SERVIZIO DEI SUOI PRODOTTI, ANCHE QUALORA U.S. ROBOTICS O UNO DEI SUOI RIVENDITORI AUTORIZZATI SIA STATA AVVERTITA DELLA POSSIBILITÀ DI TALI DANNI. LA RESPONSABILITÀ DI U.S. ROBOTICS È LIMITATA ALLA RIPARAZIONE, ALLA SOSTITUZIONE O AL RIMBORSO DEL PREZZO DI ACQUISTO DEL PRODOTTO, A SUA DISCREZIONE. QUESTA LIMITAZIONE DI RESPONSABILITÀ PER DANNI NON VIENE MODIFICATA QUALORA I RIMEDI QUI DESCRITTI NON CONSEGUANO IL LORO SCOPO FONDAMENTALE.

NEGAZIONE DI RESPONSABILITÀ Alcuni Paesi o regioni non autorizzano l'esclusione o la limitazione delle garanzie implicite o la limitazione dei danni incidentali o emergenti per certi prodotti forniti ai consumatori o la limitazione della responsabilità per danni fisici; pertanto le suddette limitazioni potrebbero non essere applicabili al caso specifico. Nei casi in cui non sia consentito escludere del tutto le garanzie implicite, le stesse saranno limitate alla durata della garanzia scritta applicabile. Questa garanzia conferisce all'acquirente diritti legali specifici che potranno variare in base alle leggi locali vigenti.

LEGGE APPLICABILE La presente Garanzia Limitata sarà regolata dalle leggi dello stato dell'Illinois, Stati Uniti, esclusi i relativi conflitti sui principi di legge e l'applicazione della Convenzione delle Nazioni Unite sui Contratti per la Vendita Internazionale di Beni.

> U.S. Robotics Corporation 935 National Parkway Schaumburg, IL 60173 Stati Uniti

## Installation

## Vorbereitung (alle Windows-Versionen)

- Ist bereits ein ISDN-Adapter mit einem CAPI-Treiber installiert, deinstallieren Sie diesen, bevor Sie mit der Installation beginnen.
- Überprüfen Sie, ob als D-Kanal-Protokoll DSS1 (Euro ISDN) verwendet wird.
- Halten Sie Ihre Mehrfachrufnummern (MSNs) bereit.
- Halten Sie die Windows 95-, 98-, Me-, 2000- oder NT-CD-ROM bereit.

## Installation des ISDN PCI Card TA (Terminaladapter) unter allen Windows-Versionen

Hinweis: Berühren Sie ein blankes Metallteil vom Computergehäuse, um sich zu erden und die elektronischen Teile vor dem Entladen statischer Elektrizität zu schützen.

- 1. Schalten Sie alle Peripheriegeräte aus (Drucker, Scanner usw.). Schalten Sie den PC aus, und ziehen Sie das Stromkabel aus der Steckdose.
- 2. Entfernen Sie die Computerabdeckung.
- 3. Lösen Sie auf der Rückseite eines freien PCI-Steckplatzes die Schrauben der Steckplatzabdeckung, und entfernen Sie diese.
- 4. Stecken Sie den ISDN PCI Card TA in den freien PCI-Steckplatz. Befestigen Sie das Modem mit der in Schritt zwei entfernten Schraube. Schließen Sie die Computerabdeckung.
- 5. Schließen Sie das eine Ende des mitgelieferten ISDN-Kabels am ISDN PCI Card TA und das andere Ende an der ISDN-Buchse (am S0-Bus) des ISDN-Netzwerkanbieters an.
- 6. Schalten Sie den PC ein.
- 7. Legen Sie die CD-ROM ins CD-ROM-Laufwerk ein, wenn Sie von Windows dazu aufgefordert werden.
- 8. Fahren Sie zur Ausführung des nächsten Schrittes mit dem entsprechenden Abschnitt für Ihre Windows-Version fort.

## Installation des ISDN USB TA unter allen Windows-Versionen

- 1. Schließen Sie das quadratische Ende des USB-Kabels an der USB-Buchse des ISDN USB TA an. Schließen Sie das rechteckige Ende des USB-Kabels an der USB-Buchse des Computers an.
- 2. Schließen Sie das eine Ende des mitgelieferten ISDN-Kabels am ISDN USB TA und das andere Ende an der ISDN-Buchse (am S0-Bus) des ISDN-Netzwerkanbieters an.
- 3. Schalten Sie den PC ein.
- 4. Legen Sie die CD-ROM ins CD-ROM-Laufwerk ein, wenn Sie von Windows dazu aufgefordert werden.
- 5. Fahren Sie zur Ausführung des nächsten Schrittes mit dem auf Ihre Windows-Version zutreffenden Abschnitt fort.

## Installation und Konfiguration des ISDN USB TA auf einem Macintosh

- 1. Schalten Sie den Macintosh ein. Legen Sie die Installations-CD ein, und starten Sie sie. Doppelklicken Sie auf den Ordner Macintosh.
- 2. Doppelklicken Sie auf die Datei TA\_USB\_INSTALLATION\_IMG.HQX. Wählen Sie einen Zielordner, oder erstellen Sie einen neuen Ordner, um die erforderlichen Dateien zu kopieren.
- 3. Doppelklicken Sie auf TA+ USB Installation.img. Doppelklicken Sie auf die Datei TA+ USB Installation, die auf dem Desktop abgebildet wird. Doppelklicken Sie auf Install TA+ USB, um die erforderlichen Dateien und Treiber zu installieren. Klicken Sie auf OK, wenn Sie darauf hingewiesen werden, dass der Computer neu gestartet werden muss.
- 4. Schalten Sie den Computer aus, und schließen Sie das dünne, rechteckige Ende des USB-Kabels am Computer oder an der Tastatur an. Schließen Sie das quadratische Ende des USB-Kabels am IDSN-Modem an. Schalten Sie den Computer ein.

## Installation und Konfiguration unter Windows 95

- 1. Nachdem Sie den ISDN PCI Card TA im Steckplatz des Computers installiert haben, wird die neue Hardwarekomponente von Windows 95 erkannt und der Hardware-Assistent automatisch gestartet. Klicken Sie auf Weiter.
- 2. Klicken Sie auf Andere Position, um den Quellordner für die Gerätetreibersoftware festzulegen.
- 3. Geben Sie das Quellverzeichnis ein, in dem die Treibersoftware gespeichert ist. Geben Sie zum Beispiel D:\WIN95 ein, wenn dem CD-ROM-Laufwerk der Laufwerksbuchstabe D zugeordnet ist. Vergewissern Sie sich, dass die Installations-CD-ROM für den ISDN PCI Card TA ins CD-ROM-Laufwerk

eingelegt ist. Klicken Sie auf OK.

- 4. Bestätigen Sie den Speicherort des Treibers, indem Sie auf Fertigstellen klicken. Geben Sie ein weiteres Mal den Pfad für die Treiberdateien ein, und klicken Sie auf OK. Der Hardware-Assistent aktualisiert die Treiberdatenbank und kopiert den ISDN PCI Card TA-Treiber auf die Festplatte. Dieser Vorgang kann etwas dauern, verfolgen Sie hierzu die eingeblendete Statusanzeige. Während des Kopierens wird eventuell eine Fehlermeldung angezeigt. Klicken Sie auf OK.
- 5. Fahren Sie mit dem Abschnitt "D-Kanal-Protokolle und Mehrfachrufnummern (MSNs)" dieses Handbuchs fort, um die Konfiguration abzuschließen.

## Installation und Konfiguration unter Windows 98

- 1. Nachdem Sie den ISDN PCI Card TA oder den ISDN USB TA im Steckplatz des Computers installiert haben, wird die neue Hardwarekomponente von Windows 98 erkannt und der Hardware-Assistent automatisch gestartet. Klicken Sie auf Weiter.
- 2. Akzeptieren Sie die Standardeinstellung, um den PC dazu zu veranlassen, nach dem Gerätetreiber zu suchen, und klicken Sie auf Weiter.
- 3. Wählen Sie Geben Sie eine Position an. Geben Sie das Quellverzeichnis ein, in dem die Treibersoftware gespeichert ist. Geben Sie zum Beispiel D:\W98ME2K ein, wenn dem CD-ROM-Laufwerk der Laufwerksbuchstabe D zugeordnet ist. Vergewissern Sie sich, dass die Installations-CD-ROM für Ihren ISDN PCI Card TA oder den ISDN USB TA in das CD-ROM-Laufwerk eingelegt ist. Klicken Sie anschließend auf Weiter.
- 4. Bestätigen Sie den Speicherort der Treiberdatenbank, indem Sie nochmals auf Weiter klicken. Der Hardware-Assistent aktualisiert die Treiberdatenbank und kopiert den ISDN PCI Card TA-Treiber oder den ISDN USB TA-Treiber auf die Festplatte. Dieser Vorgang kann etwas dauern, verfolgen Sie hierzu die eingeblendete Statusanzeige.
- 5. Nach der vollständigen Installation der Software wird der Konfigurations-Assistent des ISDN PCI Card TA oder des ISDN USB TA gestartet. Der Computer muss jetzt neu gestartet werden. Nachdem Sie den Computer neu gestartet haben, erkennt Windows 98 den ISDN PCI Card TA oder ISDN USB TA noch einmal. Beginnen Sie erneut mit der Installation wie in Schritt 1 beschrieben.
- 6. Fahren Sie mit dem Abschnitt "D-Kanal-Protokolle und Mehrfachrufnummern (MSNs)" dieses Handbuchs fort, um die Konfiguration abzuschließen.

## Installation und Konfiguration unter Windows Me

- 1. Nachdem Sie den ISDN PCI Card TA oder den ISDN USB TA im Steckplatz des Computers installiert haben, wird die neue Hardwarekomponente von Windows Me erkannt und der Hardware-Assistent automatisch gestartet. Klicken Sie auf Weiter.
- 2. Der Hardware-Assistent aktualisiert die Treiberdatenbank und kopiert den ISDN PCI Card TA- oder den ISDN USB TA-Treiber auf die Festplatte. Dieser Vorgang kann etwas dauern, verfolgen Sie hierzu die eingeblendete Statusanzeige.
- 3. Fahren Sie mit dem Abschnitt "D-Kanal-Protokolle und Mehrfachrufnummern (MSNs)" dieses Handbuchs fort, um die Konfiguration abzuschließen.

## Installation und Konfiguration unter Windows NT 4.0

Bei dieser Beschreibung wird vorausgesetzt, dass kein Netzwerk installiert wurde. Wenn Sie auf Ihrem PC bereits ein Netzwerk oder eine DFÜ-Verbindung installiert haben, sind einige der folgenden Schritte überflüssig. Möglicherweise muss der Windows NT-Installationsdatenträger ins CD-ROM-Laufwerk eingelegt werden.<br>1. Starten Sie Ihr

- Starten Sie Ihren PC neu, nachdem Sie den ISDN PCI Card TA installiert haben.
- 2. Klicken Sie auf Start, Systemsteuerung, und doppelklicken Sie auf das Symbol Netzwerk. Klicken Sie auf die Registerkarte Netzwerkkarte und anschließend auf Hinzufügen.
- 3. Klicken Sie auf Diskette, nachdem vom Computer die Liste mit Netzwerkkartenoptionen erstellt wurde.
- 4. Geben Sie das Quellverzeichnis ein, in dem die Treibersoftware gespeichert ist. Geben Sie zum Beispiel D:\WINNT40 ein, wenn dem CD-ROM-Laufwerk der Laufwerksbuchstabe D zugeordnet ist.
- 5. Wählen Sie den Eintrag PCI ISDN, und klicken Sie auf OK.
- 6. Die Windows-Gerätetreiber werden jetzt installiert. Daraufhin wird das Dialogfeld ISDN-Konfiguration angezeigt. Nehmen Sie keine Änderungen vor. Klicken Sie auf OK, und konfigurieren

Sie die ISDN-Parameter zu einem späteren Zeitpunkt.

- 7. Es werden eine Bestätigungsmeldung und eine Aufforderung zur Konfiguration des RAS-Dienstes angezeigt. Klicken Sie auf OK.
- 8. Wählen Sie im Dialogfeld RAS-Gerät hinzufügen die Option ISDN1 wdxwmac, und klicken Sie auf OK.
- Wiederholen Sie diesen Vorgang für den zweiten ISDN-B-Kanal, indem Sie im Dialogfeld RAS-Setup auf Hinzufügen klicken. Wählen Sie ISDN2 – wdxwmac, und klicken Sie auf OK. Das Dialogfeld RAS-Setup enthält jetzt zwei Geräte:

ISDN1 – wdxwmac und ISDN2 – wdxwmac, beide vom Typ ISDN.

- 9. Konfigurieren Sie als nächstes die Anschlussverwendung für jeden ISDN-B-Kanal. Hierzu klicken Sie auf Konfigurieren und wählen für jedes der zwei RAS-Geräte die Anschlussverwendung.
- 10. Konfigurieren Sie jetzt das Netzwerk. Klicken Sie dann im Dialogfeld RAS-Setup auf Weiter.
- 11. Fahren Sie mit dem Abschnitt "D-Kanal-Protokolle und Mehrfachrufnummern (MSNs)" dieses Handbuchs fort, um die Konfiguration abzuschließen.

## CAPI-Installation (unter Windows NT 4.0)

- 1. Klicken Sie auf Start, Systemsteuerung, und doppelklicken Sie auf das Symbol Netzwerk.<br>2. Wählen Sie die Registerkarte Protokolle, und klicken Sie auf Hinzufügen.
- Wählen Sie die Registerkarte Protokolle, und klicken Sie auf Hinzufügen.
- 3. Klicken Sie auf Diskette, nachdem der Computer die Liste mit Netzwerkkartenoptionen erstellt hat.
- 4. Geben Sie das Quellverzeichnis ein, in dem die Treibersoftware gespeichert ist. Geben Sie zum Beispiel D:\WINNT40\CAPI ein, wenn dem CD-ROM-Laufwerk der Laufwerksbuchstabe D zugeordnet ist.
- 5. Wählen Sie den Eintrag CAPI 2.0 Protocol. Klicken Sie dann auf OK.
- 6. Die CAPI 2.0-Gerätetreiber werden installiert. Anschließend enthält die Registerkarte Protokolle den neuen Eintrag für das CAPI 2.0-Protokoll.

## Installation und Konfiguration unter Windows 2000

1. Nachdem Sie den ISDN PCI Card TA oder den ISDN USB TA im Steckplatz des Computers installiert haben, wird die neue Hardwarekomponente von Windows 2000 erkannt und der Hardware-Assistent automatisch gestartet.

Klicken Sie auf Weiter.

- 2. Akzeptieren Sie die Standardeinstellung, um den PC dazu zu veranlassen, nach einem passenden Gerätetreiber zu suchen, und klicken Sie auf Weiter.
- 3. Aktivieren Sie das Kontrollkästchen Andere Quelle angeben, und klicken Sie auf Weiter.
- 4. Geben Sie D:\W98Me2k ein, und klicken Sie auf OK.
- 5. Bestätigen Sie den Speicherort der Treiberdatenbank, indem Sie auf Weiter klicken. Der Hardware-Assistent aktualisiert die Treiberdatenbank und kopiert den ISDN PCI Card TA-Treiber oder den ISDN USB TA-Treiber auf die Festplatte. Dieser Vorgang kann etwas dauern, verfolgen Sie hierzu die eingeblendete Statusanzeige für die einzelnen Installationsschritte.
- 6. Während der Installation wird möglicherweise das Dialogfeld Digitale Signatur nicht gefunden angezeigt. Ist dies der Fall klicken Sie einfach auf Ja, um die Installation fortzusetzen.
- 7. Nach Abschluss der Treiberinstallation beginnt automatisch die Installation der ISDN-Dienstprogramme. Im Dialogfeld Choose Setup Language (Setup-Sprache auswählen) werden Sie aufgefordert, eine Sprache für diese Installation zu wählen. Wählen Sie die Sprache aus, und klicken Sie auf OK.
- 8. Klicken Sie auf Weiter.
- 9. Legen Sie den Zielordner für die ISDN-Dienstprogramme fest. Klicken Sie auf Weiter.
- 10. Wählen Sie einen vorhandenen Programmordner aus, in dem die Symbole für die ISDN-Dienstprogramme installiert werden. Wenn die Symbole für die ISDN-Dienstprogramme in einem neuen Programmordner installiert werden sollen, geben Sie den Namen des neuen Ordners ein. Klicken Sie auf Weiter.
- 11. Hiermit ist die Installation der ISDN-Dienstprogramme abgeschlossen. Klicken Sie auf Fertig stellen.
- 12. Fahren Sie mit dem Abschnitt "D-Kanal-Protokolle und Mehrfachrufnummern (MSNs)" dieses Handbuchs fort, um die Konfiguration abzuschließen.

## D-Kanal-Protokolle und Mehrfachrufnummern (MSNs)

1. Wählen Sie jetzt das für den ISDN-Zugriff benötigte D-Kanalprotokoll. Ihr ISDN-Dienstanbieter verwendet ein bestimmtes D-Kanalprotokoll für Ihren ISDN-Zugriff. Für den ISDN-Zugriff in Europa wird meistens DSS1 verwendet. Verwendet Ihr ISDN-Dienstanbieter oder der PABX, mit dem Sie verbunden sind, ein anderes D-Kanalprotokoll, wählen Sie das Protokoll hier aus. Wenn Sie nicht wissen, welches D-Kanalprotokoll Sie verwenden, wenden Sie sich an Ihren Telefonanbieter.

- 2. Die beiden folgenden Dialogfelder dienen zur Konfiguration der Mehrfachrufnummern für die zwei verfügbaren B-Kanäle. Sie erhalten die Mehrfachrufnummern, mit denen Sie über ISDN erreichbar sind, von Ihrem Telefonanbieter. Die in dieses Dialogfeld eingegebenen Mehrfachrufnummern werden ausschließlich für die DFÜ-Verbindung und das Programm Loopback Test verwendet. Sie können für die verschiedenen Anwendungen entweder dieselben oder unterschiedliche Mehrfachrufnummern verwenden. Die Mehrfachrufnummern werden in diesem Dialogfeld konfiguriert.
- 3. Der letzte Installationsschritt erfordert, dass Windows 95- und Windows 98-Benutzer die entsprechende Installations-CD ins CD-ROM-Laufwerk einlegen. Warten Sie, bis die neue CD-ROM vom CD-ROM-Laufwerk erkannt wird. Legen Sie den korrekten Quellpfad fest, und klicken Sie auf OK. Hierdurch werden die Windows 95- oder 98-Komponenten für den WAN-Miniporttreiber installiert und die Installation abgeschlossen. Während des Kopierens wird eventuell eine Fehlermeldung angezeigt. Klicken Sie auf OK. Die Installation ist jetzt abgeschlossen.
- 4. Die Installation ist jetzt für alle Benutzer abgeschlossen. Die Änderungen treten erst nach dem Neustarten des Computers in Kraft. Nach dem Neustart des Systems steht der ISDN PCI Card TA oder ISDN USB TA zur Verwendung bereit.

## Fehlerbehebung

### Grundlegende Schritte zur Fehlerbehebung

- 1. Vergewissern Sie sich, dass das ISDN-Kabel korrekt angeschlossen ist. Ziehen Sie das ISDN-Kabel aus dem PCI-Card- oder USB-Terminaladapter und aus der Wandbuchse. Schließen Sie das ISDN-Kabel erneut an der Wandbuchse und der mit "S/T" markierten Terminaladapterbuchse am PCI-Card- oder USB-Terminaladapter an. Verwenden Sie möglichst das mit dem Terminaladapter gelieferte ISDN-Kabel.
- 2. Windows-Benutzer vergewissern sich, dass der PCI-Card-Terminaladapter korrekt im PC installiert ist. Entfernen Sie den Terminaladapter bei ausgeschaltetem PC, und installieren Sie ihn, falls möglich, in einem anderen Steckplatz. Die goldene oder schwarze Kante des Terminaladapters ist bei korrekter Installation nicht sichtbar. Sie müssen den Terminaladapter mit leichtem Druck in den Steckplatz einsetzen, um einen festen Sitz zu gewährleisten.
- 3. Windows- und Macintosh-Benutzer vergewissern sich, dass das USB-Kabel korrekt am USB-Terminaladapter und an der USB-Buchse des Computers angeschlossen ist.

## Mein PC erkennt den Terminaladapter nicht.

#### Lösungsvorschlag:

Sie verwenden eventuell einen IRQ, der bereits in Verwendung ist. Der Terminaladapter funktioniert nur korrekt, wenn er einem freien IRQ zugeordnet ist.

Wenn der Terminaladapter bei der Plug-and-Play-Installation keinem freien IRQ zugeordnet wurde, müssen Sie die IRQ-Verfügbarkeit festlegen.

Unter Windows 2000 klicken Sie auf dem Desktop mit der rechten Maustaste auf das Symbol Arbeitsplatz. Wählen Sie Eigenschaften, und klicken Sie auf die Registerkarte Hardware. Klicken Sie im Fenster Geräte-Manager auf Geräte-Manager. Wählen Sie im Menü Ansicht den Befehl Ressourcen nach Typ. Klicken Sie auf Interruptanforderung (IRQ).

Unter Windows 95/98/Me klicken Sie auf Eigenschaften und dann auf die Registerkarte Geräte-Manager. Doppelklicken Sie auf das Symbol Computer am Anfang der Geräteliste. Eine Liste mit IRQs und den Geräten, denen sie zugeordnet sind, wird angezeigt. Alle nicht auf dieser Liste enthaltenen IRQs werden von Windows nicht verwendet und stehen zur Verfügung. Suchen Sie in der Geräteliste nach Ihrem Terminaladapter. Wird über der Beschreibung des Terminaladapters ein gelbes Ausrufezeichen angezeigt, löst der Terminaladapter einen Konflikt mit einem anderen Gerät aus. Zur Lösung des Konflikts muss entweder der Terminaladapter oder das andere Gerät neu installiert und einem anderen IRQ zugeordnet werden. Ist kein freier IRQ vorhanden, müssen Sie eventuell ein anderes Gerät entfernen, deaktivieren oder verschieben. In der Dokumentation zu diesem Gerät finden Sie nähere Informationen über das Entfernen, Deaktivieren oder Verschieben des Geräts. Erkennt Windows den Terminaladapter weiterhin nicht, und wird neben dem IRQ ein gelbes Ausrufezeichen angezeigt, oder wird der Terminaladapter nicht aufgelistet, liegt ein weiteres Problem vor. Wenden Sie sich in diesem

Fall an den technischen Support von U.S. Robotics.

#### Windows NT

Schalten Sie den PC aus, und entfernen Sie den Terminaladapter aus dem Computer. Starten Sie den PC neu, und suchen Sie nach einem verfügbaren IRQ, indem Sie Start, Programme, Verwaltung und Windows NT-Diagnose wählen. Klicken Sie auf die Registerkarte Ressourcen, und wählen Sie IRQ. Suchen Sie nach einem verfügbaren IRQ, der von Ihrem Terminaladapter verwendet werden kann. Stehen keine IRQs zur Verfügung, müssen Sie eventuell ein anderes Gerät entfernen, deaktivieren oder verschieben, um einen IRQ für den Terminaladapter bereitzustellen. In der Dokumentation zu diesem Gerät finden Sie nähere Informationen über das Entfernen, Deaktivieren oder Verschieben des Geräts.

### Meine Software erkennt den Terminaladapter nicht.

#### Lösungsvorschlag:

Ihre Kommunikationssoftware funktioniert möglicherweise nicht richtig, wenn verschiedene Softwareversionen installiert sind, eine ältere Version verwendet wird oder mehrere Kommunikationsprogramme installiert sind. Es wird empfohlen, die mit dem Terminaladapter gelieferte Kommunikationssoftware zu verwenden.

#### Lösungsvorschlag:

Eventuell werden in der Software falsche Anschlusseinstellungen verwendet. Die Anschlusseinstellungen können im Einrichtungsabschnitt der Software festgelegt werden. Stellen Sie sicher, dass die Anschlusseinstellungen der Software mit den Einstellungen für den Terminaladapter übereinstimmen. In der Dokumentation zu Ihrer Kommunikationssoftware finden Sie Anweisungen zum Anpassen der Anschlusseinstellungen Ihrer Software.

#### Mein Terminaladapter wählt nicht hinaus und beantwortet keine Anrufe.

#### Lösungsvorschlag:

Möglicherweise ist die Verbindung zum Terminaladapter gestört. Verwenden Sie möglichst das mit dem Terminaladapter gelieferte ISDN-Kabel. Überprüfen Sie außerdem, ob die Software zur Verwendung des korrekten Terminaladapters konfiguriert ist. Eine Liste installierter Terminaladapter wird angezeigt. In diesem Fenster können Sie auch Terminaladapter hinzufügen, entfernen oder die Eigenschaften der Terminaladapter anzeigen. Der installierte U.S. Robotics-Terminaladapter sollte in der Liste installierter Terminaladapter enthalten sein. Entspricht keine der Terminaladapterbeschreibungen Ihrem U.S. Robotics-Terminaladapter oder sind keine Terminaladapter aufgelistet, haben Sie den Terminaladapter nicht korrekt installiert. Installieren Sie den Terminaladapter in diesem Fall neu.

#### Windows 95/98/Me

Das DFÜ-Netzwerk wurde eventuell nicht korrekt konfiguriert. Überprüfen Sie die Konfiguration, und achten Sie darauf, dass der richtige Terminaladapter ausgewählt ist. Doppelklicken Sie auf Arbeitsplatz und auf DFÜ-Netzwerk, klicken Sie mit der rechten Maustaste auf die zu verwendende Verbindung, und klicken Sie dann auf Eigenschaften. Überprüfen Sie, ob sich die Beschreibung im Terminaladapterfeld auf Ihren Terminaladapter bezieht. Sollte dies nicht der Fall sein, wählen Sie die korrekte Terminaladapterbeschreibung aus.

#### Lösungsvorschlag:

#### Windows 2000

Das DFÜ-Netzwerk wurde eventuell nicht korrekt konfiguriert. Überprüfen Sie die Konfiguration, und achten Sie darauf, dass der richtige Anschluss ausgewählt ist. Klicken Sie auf Start, Einstellungen und dann auf Netzwerk- und DFÜ-Verbindungen öffnen. Vergewissern Sie sich, dass die Beschreibung im Feld Verbindung herstellen über (auf der Registerkarte Allgemein) mit dem verwendeten Terminaladapter übereinstimmt. Sollte dies nicht der Fall sein, wählen Sie die korrekte Terminaladapterbeschreibung aus.

### Die CAPI-Anzeige auf der Taskleiste gibt nicht den korrekten Status für den B-Kanal unter Windows 2000 an.

Lösungsvorschlag: Starten Sie Windows 2000 oder CAPI neu.

#### Unter Windows Me wurde die Internetverbindung während des Downloads einer umfangreichen Datei abgebrochen.

#### Lösungsvorschlag:

Unter Windows Me kann die Verbindung bei der Verwendung des DFÜ-Netzwerks während des Downloads einer großen Datei abgebrochen werden. Dieses Problem tritt möglicherweise auf, wenn die DFÜ-Netzwerk-Option Trennen nach Leerlauf aktivieren aktiviert ist. Öffnen Sie das DFÜ-Netzwerk, und klicken Sie mit der rechten Maustaste auf die verwendete Verbindung. Klicken Sie auf Eigenschaften und anschließend auf die Registerkarte Wählen. Vergewissern Sie sich, dass die Option Trennen nach Leerlauf aktivieren nicht aktiviert ist.

#### Treten weiterhin Probleme auf?

Im Online-Handbuch, das auf der Installations-CD enthalten ist, finden Sie weitere Informationen. Die CD enthält weitere ausführliche Informationen zur Fehlerbehebung.

Wenden Sie sich an den Händler, von dem Sie dieses U.S. Robotics-Produkt erworben haben. Der Händler kann das Problem eventuell telefonisch lösen, oder er bittet Sie, das Produkt zur Reparatur zurückzubringen.

#### Rufen Sie den technischen Support von U.S. Robotics an. Technische Fragen zu U.S. Robotics-Modems werden dort von Experten beantwortet.

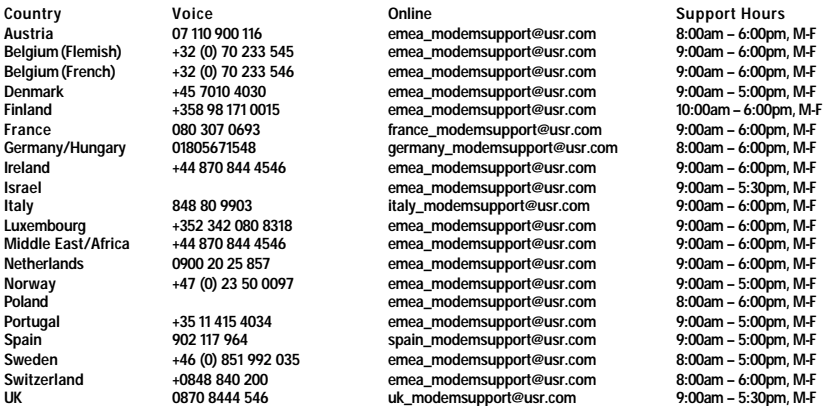

#### Aktuelle Kontaktinformationen für den technischen Support finden Sie auf folgender Website: http://www.usr.com

## Richtlinien informationen

EU-Erklärung zur Einhaltung von Richtlinien: Wir bestätigen auf eigene Verantwortung, dass das Produkt U.S. Robotics ISDN PCI Card Modellnummer: 3449 (ST Interface)

auf das sich diese Erklärung bezieht, die folgenden Normen/Richtlinien und andere Vorschriften erfüllt:

- Richtlinie 89/336/EWG des Europäischen Rates Elektromagnetische Verträglichkeit EN55022: Klasse B
- EN55024 • Richtlinie 72/23/EWG des Europäischen Rates - Niederspannungsrichtlinie EN60950 1992: A1-A4 TS001 & AS/NZS3260 ETS 300 047 (08.92)
- Entscheidung 98/515/EG der Kommission Telekommunikationsleistung CTR 3 (05/97) A1 (06/98) TS031 (1997)

CE-Konformität Dieses Gerät erfüllt die Anforderungen der EC-Richtlinie 1995/5/EC.

## Eingeschränkte Garantie der U.S. Robotics Corporation

HARDWARE: U.S. Robotics garantiert dem Endbenutzer ("Kunde"), dass dieses Hardwareprodukt bei normaler Verwendung ab dem Datum des Kaufs bei U.S. Robotics oder einem autorisierten Händler über den folgenden Zeitraum keine Verarbeitungs- und Materialfehler aufweist::

#### Zwei (2) Jahre

Die Verpflichtung von U.S. Robotics im Rahmen dieser ausdrücklichen Garantie beschränkt sich nach Ermessen von U.S. Robotics darauf, das defekte Produkt oder Teil auf eigene Kosten zu reparieren, durch ein gleichwertiges Produkt oder Teil zu ersetzen oder, falls keine dieser Optionen durchführbar ist, dem Kunden nach eigenem Ermessen den Kaufpreis für das defekte Produkt zurückzuerstatten. Sämtliche ersetzten Produkte wechseln in den Besitz von U.S. Robotics. U.S. Robotics gewährt auf jedes ersetzte oder reparierte Produkt oder Teil eine Garantie von neunzig (90) Tagen ab Versand oder die Restlaufzeit der ursprünglichen Garantiezeit, je nachdem, welche länger ist.

SOFTWARE: U.S. Robotics gewährt dem Kunden, dass jedes unter Lizenz zur Verfügung gestellte Softwareprogramm über einen Zeitraum von neunzig (90) Tagen ab dem Datum des Kaufs bei U.S. Robotics oder einem autorisierten Händler gemäß seiner Programmspezifikationen funktioniert. U.S. Robotics gewährleistet, dass das Speichermedium, auf dem die Software gespeichert ist, während des festgelegten Garantiezeitraums nicht versagt. Es werden keine Updates zur Verfügung gestellt. Die Verpflichtung von U.S. Robotics beschränkt sich im Rahmen dieser ausdrücklichen Garantie darauf, nach eigenem Ermessen den vom Kunden für ein mangelhaftes Softwareprodukt gezahlten Kaufpreis zurückzuerstatten oder fehlerhafte Speichermedien durch Software zu ersetzen, die im wesentlichen gemäß den von U.S. Robotics angegebenen Spezifikationen funktioniert. Der Kunde übernimmt die Verantwortung für die Auswahl des geeigneten Anwendungsprogramms und des zugehörigen Referenzmaterials. U.S. Robotics garantiert nicht, dass seine Softwareprodukte die Anforderungen des Kunden erfüllen oder in Kombination mit Hardware oder Anwendungssoftware Dritter funktionieren, sowie dass die Softwareprodukte ununterbrochen bzw. fehlerfrei arbeiten und dass alle Mängel der Softwareprodukte beseitigt werden. U.S. Robotics versucht in angemessenem Rahmen, die Kompatibilität von Produkten sicherzustellen, die in der Dokumentation zum Softwareprodukt oder in den Spezifikationen von U.S. Robotics als kompatibel aufgelistet sind. Dies gilt nicht, wenn die Nichtkompatibilität durch einen Fehler im Produkt des Drittanbieters verursacht wurde oder das Softwareprodukt nicht entsprechend den Spezifikationen oder im Handbuch enthaltenen Anweisungen von U.S. Robotics verwendet wurde.

DIESES U.S. ROBOTICS-PRODUKT KANN SOFTWARE VON DRITTANBIETERN BEINHALTEN (BZW. MIT SOLCHER GEBÜNDELT SEIN), DEREN VERWENDUNG DURCH EINEN SEPARATEN LIZENZVERTRAG GEREGELT WIRD. DIESE U.S. ROBOTICS-GARANTIE GILT NICHT FÜR DIESE SOFTWARE VON DRITTANBIETERN. DIE GÜLTIGE GARANTIE IST IM ENDNUTZER-LIZENZVERTRAG ENTHALTEN, DER DIE BENUTZUNG DIESER SOFTWARE REGELT.

WARNEHMUNG DES GARANTIEANSPRUCHS: Der Kunde muss sich zur Wahrnehmung seines Garantieanspruchs innerhalb des Garantiezeitraums mit einem Firmen-Servicecenter von U.S. Robotics oder einem autorisierten U.S. Robotics-Servicecenter von in Verbindung setzen. Hierzu wird von U.S. Robotics oder einem autorisierten Händler eventuell ein datierter Kaufnachweis verlangt. An das Firmen-Servicecenter von U.S. Robotics zurückgeschickte Produkte müssen auf der Verpackungsaußenseite mit einer von U.S. Robotics erteilten SRO-Nummer versehen, ausreichend frankiert und sicher verpackt sein. Der Abschluss einer Transportversicherung sowie die Wahl einer Versandmethode, die die Rückverfolgung des Paketes ermöglicht, werden empfohlen. Das reparierte oder ersetzte Teil wird auf Kosten von U.S. Robotics nicht später als dreißig (30) Tage nach Eingang des defekten Produkts bei U.S. Robotics an den Kunden zurückgeschickt. Senden Sie das Produkt an folgende Adresse:

> FRS Europe BV. Draaibrugweg 2 1332 AC Almere Niederlande

U.S. Robotics ist nicht für Software, Firmware, Informationen oder gespeicherte Daten des Kunden verantwortlich, die auf Produkten gespeichert bzw. in Produkten integriert sind, die unabhängig von bestehenden Garantieansprüchen an U.S. Robotics zurückgesendet werden.

AUSSCHLIESSLICHE GARANTIEN: FALLS EIN U.S. ROBOTICS-PRODUKT NICHT DIE OBEN BESCHRIEBENEN LEISTUNGEN ERFÜLLT, BESCHRÄNKT SICH DER ANSPRUCH DES KUNDEN BEI GARANTIEVERLETZUNGEN NACH ERMESSEN VON U.S. ROBOTICS AUSSCHLIESSLICH AUF DIE REPARATUR, DEN PRODUKTERSATZ ODER DIE RÜCKERSTATTUNG DES KAUFPREISES. DIE ERWÄHNTEN GARANTIEN UND GARAN TIEANSPRÜCHE GELTEN AUSSCHLIESSLICH UND AN STELLE ALLER SONSTIGEN GARANTIEN, RICHTLINIEN ODER BEDINGUNGEN, AUSDRÜCKLICH ODER STILLSCHWEIGEND, EINSCHLIESSLICH AUF TATSACHEN BERUHEND ODER KRAFT GESETZES, GESETZLICH VORGESCHRIEBER ODER BELIEBIGER ANDERER GARANTIEN, EINSCHLIESSLICH GARANTIEN, RICHTLINIEN ODER BEDINGUNGEN FÜR DIE MARKTFÄHIGKEIT, EIGNUNG FÜR EINEN BESTIMMTEN ZWECK, ZUFRIEDENSTELLENDER QUALITÄT, ÜBEREINSTIMMUNG MIT DER PRODUKTBESCHREIBUNG UND NICHTVERLETZUNG, DIE AUSDRÜCKLICH AUSGESCHLOSSEN WERDEN. U.S. ROBOTICS ÜBERNIMMT IN BEZUG AUF DEN VERKAUF, DIE INSTALLATION, WARTUNG ODER DEN GEBRAUCH VON U.S. ROBOTICS-PRODUKTEN KEINE WEITERE HAFTUNG, UND U.S. ROBOTICS BEVOLLMÄCHTIGT AUCH KEINE ANDEREN PERSONEN ANSTELLE VON U.S. ROBOTICS ZUR ÜBERNAHME DER HAFTUNG.

U.S. ROBOTICS IST IM RAHMEN DIESER GARANTIE VON HAFTUNG AUSGESCHLOSSEN, WENN AUFGRUND VON TESTS UND PRÜFUNGEN HERVORGEHT, DASS DER BEHAUPTETE DEFEKT ODER DIE FEHLFUNKTION NICHT BESTEHT ODER SEITENS DES KUNDEN ODER EINES DRITTEN DURCH MISSBRAUCH, FAHRLÄSSIGKEIT, UNSACHGEMÄSSE INSTALLATION ODER UNVORSCHRIFTSMÄSSIGES TESTEN, UNBEFUGTES ÖFFNEN, REPARATUR ODER ÄNDERN DES PRODUKTES ODER AUS ANDEREN GRÜNDEN NICHT IM RAHMEN DER VORGESEHEN VERWENDUNG ODER DURCH UNFALL, FEUER, BLITZSCHLAG, ANDERE GEFAHRENQUELLEN ODER HÖHERE GEWALT VERURSACHT WURDE.

HAFTUNGSBEGRENZUNG: U.S. ROBOTICS SCHLIESST FERNER FÜR SICH UND SEINE ZULIEFERER IM GESETZLICH ZULÄSSIGEN RAHMEN JEDE HAFTUNG FÜR ZUFÄLLIGE SCHÄDEN, FOLGESCHÄDEN, INDIREKTE, BESONDERE ODER STRAFE EINSCHLIESSENDE SCHÄDEN JEDER ART ODER FÜR EINNAHME- BZW. GEWINNVERLUST E, GESCHÄFTSVERLUS TE, INFORMATIONS- ODER DATENVERLUSTE ODER SONSTIGE DURCH VERKAUF, INSTALLATION, WARTUNG, GEBRAUCH, LEISTUNG, AUSFALL ODER BETRIEBSSTÖRUNG SEINER PRODUKTE AUSGELÖSTE VERLUSTE AUS, SELBST WENN U.S. ROBOTICS ODER DER AUTORISIERTE HÄNDLER AUF DIE MÖGLICHKEIT SOLCHER SCHÄDEN HINGEWIESEN WURDE, UNABHÄNGIG DAVON, OB VERTRAGSBEHAFTET ODER PER SCHADENERSATZRECHT (EINSCHLIESSLICH FAHRLÄSSIGKEIT), UND BESCHRÄNKT DIE HAFTUNG NACH ERMESSEN VON U.S. ROBOTICS AUF DIE REPARATUR ODER DEN ERSATZ DES PRODUKTS ODER DIE RÜCKERSTATTUNG DES BEZAHLTEN KAUFPREISES. FALLS HIER VORGESEHENE GEWÄHRLEISTUNGSANSPRÜCHE IHREN VORGESEHENEN WESENTLICHEN ZWECK NICHT ERFÜLLEN SOLLTEN, HAT DIES KEINE AUSWIRKUNG AUF DIESE VERZICHTERKLÄRUNG.

HAFTUNGSAUSSCHLUSS: Einige Länder, Staaten oder Provinzen gestatten keine Beschränkung oder Begrenzung konkludenter Gewährleistungen oder die Beschränkung zufälliger Schäden oder Folgeschäden für bestimmte, an Verbraucher gelieferte Produkte oder die Haftungsbegrenzung für Personenschäden, wodurch die oben genannten Beschränkungen und Ausschlüsse eventuell nur in begrenztem Umfang für Sie gelten. Falls die konkludenten Garantien in ihrer Gesamtheit nicht ausgeschlossen werden dürfen, sind diese auf die Dauer der anwendbaren, schriftlichen Garantie beschränkt. Diese Garantie gewährt Ihnen spezielle Rechte, die sich von Land zu Land unterscheiden können.

ANWENDBARES RECHT: Diese beschränkte Garantie unterliegt den Gesetzen des Staates Illinois, USA, unter Ausschluss von geltenden Richtlinien für internationales Privatrecht und dem Abkommen der Vereinten Nationen über Verträge für den internationalen Warenverkauf.

> U.S. Robotics Corporation 935 National Parkway Schaumburg, IL 60173, USA USA

## Instalación

## Preparación (en todas las versiones de Windows)

- Si ya ha instalado un adaptador RDSI con un controlador CAPI, desinstálelo correctamente antes de iniciar la instalación.
- Compruebe si el protocolo de canal D es DSS1 (RDSI para Europa).
- Tenga a mano sus números MSN (números múltiples de abonado).
- Tenga a mano el CD-ROM de Windows 95, 98, Me, 2000 o NT.

#### Instalación del ISDN PCI Card TA (Terminal Adapter [adaptador de terminal]) en todas las versiones de Windows

Nota: Toque una zona metálica sin pintar de la carcasa del ordenador para descargar la electricidad estática de su cuerpo a fin de proteger a su equipo frente a descargas electrostáticas.

- 1. Apague todos los dispositivos periféricos (impresora, escáner, etc.). A continuación, apague el ordenador y desenchufe el cable de alimentación.
- 2. Retire la cubierta del ordenador.
- 3. Desatornille y retire la cubierta de una ranura de expansión PCI libre.
- 4. Inserte el ISDN PCI Card TA en la ranura PCI libre. Fije el módem con el tornillo extraído en el paso dos. Vuelva a colocar la cubierta del ordenador.
- 5. Conecte un extremo del cable RDSI proporcionado al ISDN PCI Card TA y el otro extremo a un conector RDSI (bus S0) de su proveedor de servicios de red RDSI.
- 6. Encienda el ordenador.
- 7. Inserte el CD-ROM en la unidad de CD-ROM cuando Windows se lo indique.
- 8. Para el siguiente paso de la instalación, consulte la sección que corresponde a la versión de Windows de su sistema.

#### Instalación del ISDN USB TA en todas las versiones de Windows

- 1. Conecte el extremo cuadrado del cable USB en el conector USB del ISDN USB TA. Conecte el extremo rectangular delgado del cable USB en el conector USB del ordenador.
- 2. Conecte un extremo del cable RDSI proporcionado al ISDN USB TA y el otro extremo al conector RDSI (bus S0) de su proveedor de servicios de red RDSI.
- 3. Encienda el ordenador.
- 4. Inserte el CD-ROM en la unidad de CD-ROM cuando Windows se lo indique.
- 5. Para el siguiente paso de la instalación, consulte la sección que corresponde a su versión de Windows.

## Instalación y configuración del ISDN USB TA en Macintosh

- 1. Encienda el sistema Macintosh. Inserte el CD de instalación y ejecútelo. Haga doble clic en la carpeta Macintosh.
- 2. Haga doble clic en el archivo TA\_USB\_INSTALLATION\_IMG.HQX. Seleccione una carpeta de destino o cree una nueva carpeta para copiar los archivos necesarios.
- 3. Haga doble clic en TA+ USB Installation.img. Haga doble clic en el archivo TA+ USB Installation que aparece en el escritorio. Haga doble clic en Install TA+ USB (Instalar TA+ USB) para instalar los archivos y controladores necesarios. Cuando aparezca un mensaje que le indica que reinicie el ordenador, haga clic en OK.
- 4. Apague el ordenador y conecte el extremo rectangular delgado del cable USB en el ordenador o en el teclado. Conecte el extremo cuadrado del cable USB en el módem RDSI. Encienda el ordenador.

#### Instalación y configuración en Windows 95

- 1. Una vez haya instalado el ISDN PCI Card TA, la función de reconoci-miento de hardware de Windows 95 reconocerá un nuevo componente de hardware e iniciará automáticamente el Asistente para hardware. Haga clic en Siguiente.
- 2. Haga clic en Otras ubicaciones para especificar la carpeta de origen del software del controlador de dispositivo.
- 3. Especifique el directorio de origen donde se encuentra el software del controlador. Por ejemplo, si la letra de su unidad de CD-ROM es la D, especifique D:\WIN95. Asegúrese de que el CD-ROM de

instalación del ISDN PCI Card TA esté insertado en la unidad de CD-ROM. Haga clic en Aceptar.

- 4. Confirme la ubicación del controlador haciendo clic en Finalizar. Especifique una vez más la ruta de acceso a los archivos del controlador de dispositivo y haga clic en Aceptar. El Asistente para hardware actualizará la base de datos de controladores copiando el controlador del ISDN PCI Card TA en la unidad de disco duro. Este proceso tarda un poco; observe el indicador de progreso que aparece en pantalla. Durante el proceso de copia, puede que aparezca un mensaje de error. Haga clic en Aceptar.
- 5. Para completar el procedimiento de configuración, continúe en la sección "Protocolos de canal D y números múltiples de abonado" de esta guía.

#### Instalación y configuración en Windows 98

- 1. Después de instalar el ISDN PCI Card TA o el ISDN USB TA, la función de reconoci-miento de hardware de Windows 98 reconocerá un nuevo componente de hardware e iniciará automáticamente el Asistente para hardware. Haga clic en Siguiente.
- 2. Acepte el valor predeterminado de hacer que el ordenador busque el controlador de dispositivo, y haga clic en Siguiente.
- 3. Seleccione Especificar una ubicación. Especifique el directorio de origen donde se encuentra el software del controlador. Por ejemplo, si la letra de la unidad de CD-ROM es la D, especifique D:\W98ME2K. Asegúrese de que el CD-ROM de instalación del ISDN PCI Card TA o ISDN USB TA esté insertado en la unidad de CD-

ROM. A continuación, haga clic en Siguiente.

- 4. Confirme la ubicación de la base de datos de controladores haciendo clic de nuevo en Siguiente. El Asistente para hardware actualizará la base de datos de controladores copiando el controlador del ISDN PCI Card TA o ISDN USB TA en la unidad de disco duro. Este proceso tarda un poco; observe el indicador de progreso que aparece en pantalla.
- 5. Cuando finalice la instalación del software, se iniciará el asistente para configurar el ISDN PCI Card TA o ISDN USB TA. Debe reiniciar el ordenador. Después de reiniciar el ordenador, Windows 98 reconocerá de nuevo el ISDN PCI Card TA o ISDN USB TA. Inicie de nuevo la instalación, tal como se describe en el paso 1.
- 6. Para completar el procedimiento de configuración, continúe en la sección "Protocolos de canal D y números múltiples de abonado" de esta guía.

#### Instalación y configuración en Windows Me

- 1. Una vez haya instalado el ISDN PCI Card TA o el ISDN USB TA, la función de reconocimiento de hardware de Windows Me reconocerá un nuevo componente de hardware e iniciará automáticamente el Asistente para agregar nuevo hardware. Haga clic en Siguiente.
- 2. El Asistente para hardware actualiza la base de datos de controladores copiando el controlador del ISDN PCI Card TA o ISDN USB TA en la unidad de disco duro. Este proceso tarda un poco; observe el indicador de progreso que aparece en pantalla.
- 3. Para completar el procedimiento de configuración, continúe en la sección "Protocolos de canal D y números múltiples de abonado" de esta guía.

#### Instalación y configuración en Windows NT 4.0

En esta descripción se presupone que usted aún no ha instalado ninguna red. Si ya ha instalado una red o una conexión telefónica a redes en su ordenador, algunas de las siguientes instrucciones no serán necesarias. Tenga en cuenta que seguramente deberá insertar el disco de instalación de Windows NT en la unidad de CD-ROM.

- 1. Después de haber instalado el hardware del ISDN PCI Card TA, inicie el ordenador.
- 2. Haga clic en Inicio de Windows y en Panel de control, y luego haga doble clic en el icono Red. Haga clic en la ficha Adaptador de red y luego en Agregar.
- 3. Cuando el ordenador haya generado la lista de opciones de adaptadores de red, haga clic en Utilizar disco.
- 4. Especifique el directorio de origen donde se encuentra el software del controlador. Por ejemplo, si la letra de la unidad de CD-ROM es la D, especifique D:\WINNT40.
- 5. Seleccione la entrada PCI ISDN y haga clic en Aceptar.
- 6. Tras esto se instalarán los controladores de dispositivo de Windows. Cuando finalice la operación, se abrirá el cuadro de diálogo de configuración de RDSI. No efectúe ahora ningún cambio y haga

clic en Aceptar para configurar los parámetros de RDSI más adelante.

- 7. Aparecerá un mensaje de confirmación junto con una nota en que se le solicita que configure el servicio RAS. Haga clic en Aceptar.
- 8. En el cuadro de diálogo Agregar dispositivo RAS, seleccione ISDN1 wdxwmac y haga clic en Aceptar.

Repita este proceso para el segundo canal B de RDSI haciendo clic en Agregar en el cuadro de diálogo Instalación de Acceso remoto. Seleccione ISDN2 – wdxwmac y haga clic en Aceptar. Ahora, el cuadro de diálogo Instalación de Acceso remoto mostrará dos dispositivos en la lista: ISDN1 – wdxwmac e ISDN2 – wdxwmac, ambos de tipo RDSI.

- 9. A continuación, configure el uso del puerto para cada canal B de RDSI. Para ello, haga clic en Configurar y seleccione un uso del puerto para cada uno de los dos dispositivos RAS.
- 10. Configure ahora la red. Cuando haya terminado de configurar la red, haga clic en Siguiente en el cuadro de diálogo Instalación de Acceso remoto.
- 11. Para completar el procedimiento de configuración, continúe en la sección "Protocolos de canal D y números múltiples de abonado" de esta guía.

## Instalación de CAPI (para Windows NT 4.0)

- 1. Haga clic en Inicio de Windows y en Panel de control, y luego haga doble clic en el icono Red.
- 2. Seleccione la ficha Protocolos y haga clic en Agregar.
- Cuando el ordenador haya generado la lista de opciones de adaptadores de red, haga clic en Utilizar disco.
- 4. Especifique el directorio de origen donde se encuentra el software del controlador. Por ejemplo, si la letra de la unidad de CD-ROM es la D, especifique D:\WINNT40\CAPI.
- 5. Seleccione la entrada CAPI 2.0 Protocol (Protocolo CAPI 2.0). A continuación, haga clic en Aceptar.
- 6. Se instalarán los controladores de dispositivo de CAPI 2.0. Cuando haya terminado el proceso, la ficha Protocolos mostrará la nueva entrada del protocolo CAPI 2.0.

### Instalación y configuración en Windows 2000

- 1. Una vez haya instalado el ISDN PCI Card TA o el ISDN USB TA, la función de reconocimiento de hardware de Windows 2000 reconocerá un nuevo componente de hardware e iniciará automáticamente el Asistente para hardware. Haga clic en Siguiente.
- 2. Acepte el valor predeterminado de hacer que el ordenador busque un controlador adecuado para el dispositivo, y haga clic en Siguiente.
- 3. Seleccione la casilla de verificación Especificar una ubicación y haga clic en Siguiente.
- Especifique D:\W98Me2k y haga clic en Aceptar.
- 5. Confirme la ubicación encontrada para la base de datos de controladores haciendo clic en Siguiente. El Asistente para hardware actualizará la base de datos de controladores copiando el controlador del ISDN PCI Card TA o ISDN USB TA en la unidad de disco duro. Este proceso tarda un poco; observe el indicador de progreso de las distintas fases de instalación que aparece en pantalla.
- 6. Durante el proceso de instalación, puede que vea abierto el cuadro de diálogo Firma digital no encontrada. Si le aparece este mensaje, continúe la instalación simplemente haciendo clic en Sí.
- 7. Una vez haya finalizado la instalación del controlador, se iniciará automáticamente la instalación de ISDN Utilities. El cuadro de diálogo Choose Setup Language (Elija el idioma de instalación) le preguntará qué idioma desea para esta instalación. Seleccione el idioma deseado y haga clic en OK (Aceptar).
- 8. Haga clic en Next (Siguiente).
- 9. Especifique o seleccione una carpeta de destino para ISDN Utilities. Haga clic en Next (Siguiente).
- 10. Seleccione una carpeta de programas existente donde deban instalarse los iconos de ISDN Utilities. Para instalar los iconos de ISDN Utilities en una nueva carpeta de programas, especifique el nombre de la nueva carpeta. Haga clic en Next (Siguiente).
- 11. De este modo finaliza la instalación de ISDN Utilities. Haga clic en Finish (Finalizar).
- 12. Para completar el procedimiento de configuración, continúe en la sección "Protocolos de canal D y números múltiples de abonado" de esta guía.

## Protocolos de canal D y números múltiples de abonado (MSN)

1. Ahora debe seleccionar el protocolo de canal D de la conexión RDSI. Su proveedor de servicios de RDSI utiliza un protocolo de canal D específico para el acceso RDSI. Para el acceso a RDSI en Europa, casi siempre suele ser DSS1. Si el proveedor de RDSI o la centralita a la que está conectado utilizan un protocolo de canal D diferente, seleccione dicho protocolo en este momento. Si no sabe qué protocolo de canal D debe utilizar, póngase en contacto con su compañía telefónica.

- 2. Los dos cuadros de diálogo siguientes configuran los MSN de los dos canales B disponibles. Su compañía telefónica le habrá indicado los MSN que pueden utilizarse para llamarle a través de la línea RDSI. Sólo la conexión telefónica y la prueba de bucle de retorno (loopback) utilizan los MSN especificados en este cuadro de diálogo. Puede utilizar los mismos MSN o bien MSN diferentes para las distintas aplicaciones, que se configuran aquí.
- 3. El último paso de la instalación requiere que los usuarios de Windows 95 y Windows 98 introduzcan el CD-ROM de instalación correspondiente en la unidad de CD-ROM. Espere a que la unidad de CD-ROM reconozca el nuevo CD-ROM. Especifique o seleccione la ruta de origen correcta y haga clic en Aceptar. De este modo se instalarán los componentes de Windows 95 o Windows 98 para el controlador de dispositivo del minipuerto WAN y se completará el proceso de instalación. Durante el proceso de copia, puede que aparezca un mensaje de error. Haga clic en Aceptar. De este modo finalizará el proceso de instalación.
- 4. La instalación se ha completado para todos los usuarios. Deberá reiniciar el ordenador para que los cambios surtan efecto. Después de que se reinicie el sistema, el ISDN PCI Card TA o ISDN USB TA estará listo para su uso.

## Solución de problemas

Pasos básicos para la solución de problemas

- 1. Asegúrese de que el cable RDSI esté conectado debidamente. Desconecte el cable RDSI del ISDN PCI Card TA o ISDN USB TA y del conector de la pared. Vuelva a colocar firmemente el cable RDSI en el conector de la pared y en el conector del adaptador de terminal denominado "S/T" del ISDN PCI Card TA o ISDN USB TA. Si es posible, utilice el cable RDSI suministrado con su adaptador de terminal.
- 2. Si es un usuario de Windows, asegúrese de que el ISDN PCI Card TA esté correctamente instalado en el ordenador. Con el ordenador apagado, extraiga el adaptador de terminal y vuelva a instalarlo en otra ranura, si es posible. Cuando el adaptador de terminal está instalado correctamente no debe ser visible ninguna parte del borde del conector, que puede ser dorado o negro. Deberá presionar el adaptador de terminal firmemente a fin de que encaje adecuadamente en la ranura.
- 3. Si es un usuario de Windows o de Macintosh, asegúrese de que el cable USB esté correctamente instalado en el ISDN USB TA y en el conector USB del ordenador.

## El ordenador no reconoce el adaptador de terminal.

Posible solución:

Puede ser que esté utilizando una IRQ que ya que ya esté ocupada. Para que el adaptador de terminal funcione correctamente, deberá asignarlo a una IRQ libre.

Si la función Plug and Play no puede instalar el adaptador de terminal en una IRQ libre, necesitará determinar la disponibilidad de las IRQ.

En Windows 2000, haga clic con el botón derecho en el icono Mi PC del escritorio. Haga clic en Propiedades y, a continuación, en la ficha Hardware. En la ventana Administrador de dispositivos, haga clic en Administrador de dispositivos. En el menú Ver seleccione Recursos por tipo. Haga clic en Solicitud de interrupción (IRQ).

En Windows 95/98/Me, haga clic en Propiedades y, a continuación, en la ficha Administrador de dispositivos. Haga doble clic en el icono PC en la parte superior de la lista de dispositivos. Aparece una lista de las IRQ del sistema y los dispositivos a los que están asignadas. Si alguna IRQ no se encuentra en esta lista, significa que Windows actualmente no la está utilizando y, por lo tanto, se considera que la IRQ está disponible. Localice el adaptador de terminal en la lista de dispositivos. Si aparece un signo de admiración amarillo sobre la descripción del adaptador de terminal, esto significa que se encuentra en conflicto con otro dispositivo. Para resolver el conflicto, deberá reinstalar el adaptador de terminal o el otro dispositivo en otra IRQ. Si no existe una IRQ libre utilizable, es posible que tenga que eliminar, inhabilitar o reasignar otro dispositivo. Consulte la documentación de dicho dispositivo para obtener más información sobre cómo eliminarlo, inhabilitarlo o reasignarlo. Si Windows sigue sin poder reconocer el adaptador de terminal y no aparece un signo de admiración amarillo junto a su IRQ, o si el adaptador de terminal no aparece en la lista, ello significa que existe otro problema. Llame al servicio de asistencia técnica de U.S. Robotics.

#### Windows NT

Apague su ordenador y extraiga físicamente el adaptador de terminal. Reinicie el ordenador y compruebe si hay disponible una IRQ haciendo clic en Inicio, Programas, Herramientas administrativas y Diagnosis de Windows NT. Haga clic en la ficha Recursos y seleccione IRQ. Observe si hay alguna IRQ disponible para el adaptador de terminal. Si no hay disponible ninguna IRQ, deberá eliminar, inhabilitar o reasignar otro dispositivo para poder liberar una IRQ y así utilizarla con su adaptador de terminal. Consulte la documentación de dicho dispositivo para obtener más información sobre cómo eliminarlo, inhabilitarlo o reasignarlo.

#### El software no reconoce el adaptador de terminal.

#### Posible solución:

Es posible que el software de comunicaciones no funcione correctamente si tiene instalada más de una versión de dicho software, está utilizando una versión antigua o tiene más de un programa de comunicaciones instalado en el sistema. Se recomienda encarecidamente utilizar el software de comunicaciones suministrado con el adaptador de terminal.

#### Posible solución:

Es posible que los valores del puerto del software sean incorrectos. Debería haber algún punto en la sección de configuración del software que tratara sobre la configuración de los puertos. Asegúrese de que la configuración del puerto del software coincida con la del adaptador de terminal. Busque instrucciones en la documentación del software de comunicaciones que traten sobre el ajuste de la configuración de los puertos en el software.

## El adaptador de terminal no marca al exterior o no responde a las llamadas entrantes.

#### Posible solución:

Puede que tenga una conexión incorrecta con el adaptador de terminal. Si es posible, utilice el cable RDSI suministrado con el adaptador de terminal. Compruebe también que el software que está empleando esté configurado para utilizar el adaptador de terminal adecuado. A continuación aparece una lista de los adaptadores de terminal instalados. También puede añadir, eliminar o ver las propiedades de los adaptadores de terminal desde esta ventana. El adaptador de terminal de U.S. Robotics que ha instalado debe estar presente en la lista de adaptadores de terminal instalados. Si ninguna de las descripciones de adaptador de terminal de la lista coincide con su adaptador de terminal U.S. Robotics o no aparece ningún adaptador de terminal en la lista, esto significa que el adaptador de terminal no está correctamente instalado. Intente volver a instalar el adaptador de terminal.

#### Windows 95/98/Me

Si está utilizando Acceso telefónico a redes, puede que éste no esté configurado debidamente. Compruebe la configuración y cerciórese de que tiene seleccionado el adaptador de terminal correcto. Haga doble clic en Mi PC, haga doble clic en Acceso telefónico a redes, haga clic con el botón derecho en la conexión que está intentando utilizar y haga clic en Propiedades. Asegúrese de que la descripción en el cuadro del adaptador de terminal coincide con la descripción del adaptador de terminal que está utilizando. Si no coincide, seleccione la descripción de adaptador de terminal que corresponda.

#### Posible solución:

#### Windows 2000

Si está utilizando Acceso telefónico a redes, puede que éste no esté configurado debidamente. Compruebe la configuración y cerciórese de que tiene seleccionado el puerto correcto. Haga clic en Inicio, Configuración y haga clic en Conexiones de red y de acceso telefónico. Asegúrese de que la descripción del cuadro Conectar usando (bajo la ficha General) coincide con la descripción del adaptador de terminal que está utilizando. Si no coincide, seleccione la descripción de adaptador de terminal que corresponda.

#### El programa CAPI Tray no está indicando el estado correcto para el canal B en Windows 2000.

Posible solución: Reinicie Windows 2000 o el programa CAPI Tray.

#### En Windows Me, se cortó la conexión con Internet durante una descarga de gran tamaño.

#### Posible solución:

Si está utilizando Acceso telefónico a redes en Windows Me, puede producirse una desconexión durante una descarga de gran tamaño. Esto puede producirse si la opción "Habilitar la desconexión por inactividad:" de Acceso telefónico a redes está activada. Abra Acceso telefónico a redes y haga clic con el botón derecho del ratón en la conexión que está utilizando. Haga clic en Propiedades y seleccione la ficha Marcado. Asegúrese de que la casilla "Habilitar la desconexión por inactividad" no esté marcada.

#### ¿Sigue teniendo problemas?

Consulte el manual en línea incluido en el CD-ROM de instalación. El CD-ROM contiene información más detallada sobre la solución de problemas.

Llame al distribuidor que le vendió este producto de U.S. Robotics Puede que su distribuidor pueda solucionar el problema por teléfono o puede que le pida que le traiga el producto a la tienda para repararlo.

Llame al servicio de asistencia técnica de U.S. Robotics También podrán responder a cuestiones técnicas sobre los productos de U.S. Robotics los especialistas del servicio de asistencia técnica.

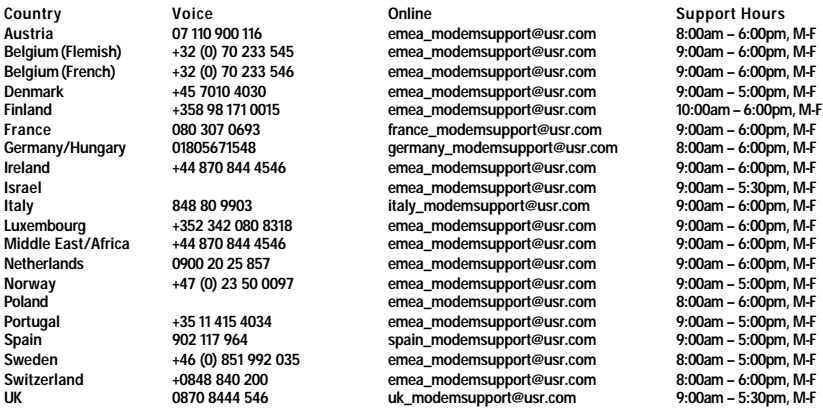

Para obtener información actualizada sobre el servicio de asistencia técnica, visite la siguiente página web: http://www.usr.com

## Información reglamentaria

Declaración de conformidad con EU Declaramos bajo nuestra exclusiva responsabilidad que el producto U.S. Robotics ISDN PCI Card TA Número de modelo: 3449 (interfaz ST) al que se refiere esta declaración es conforme a las siguientes normas u otros documentos normativos: • Directiva del Consejo 89/336/EEC - Directiva EMC EN55022: Clase B EN55024 • Directiva del Consejo 72/23/EEC - Directiva de bajo voltaje EN60950 1992: A1-A4 TS001 y AS/NZS3260 ETS 300 047 (08.92) • Decisión de la Comisión 98/515/EC - Rendimiento de telecomunicaciones CTR 3 (05/97) A1 (06/98) TS031 (1997) Conformidad con CE

Este dispositivo cumple con los requisitos de la directiva europea 1995/5/EC.

## Garantía limitada de U.S. Robotics Corporation

HARDWARE: U.S. Robotics garantiza al usuario final ("Cliente") que este producto de hardware estará libre de defectos de fabricación y de materiales, en condiciones de uso y servicio normales, durante el siguiente período de tiempo a partir de la fecha de compra a U.S. Robotics o a su distribuidor autorizado:

#### Dos (2) años

La única obligación de U.S. Robotics bajo esta garantía expresa será, según su criterio y a su cargo, reparar el producto o pieza defectuosos, entregar al Cliente un producto o una pieza equivalente para sustituir al elemento defectuoso o, si ninguna de las dos opciones anteriores es factible, U.S. Robotics puede, según su exclusivo criterio, reembolsar al Cliente el importe pagado por el producto defectuoso. Todos los productos que se sustituyan pasarán a ser propiedad de U.S. Robotics. Los productos utilizados para la sustitución pueden ser nuevos o reparados. U.S. Robotics garantiza durante noventa (90) días a partir del envío, o lo que reste del período inicial de garantía —el mayor de los dos períodos—, todo producto o pieza sustituidos o reparados.

SOFTWARE: U.S. Robotics garantiza al Cliente que todo programa de software que conste bajo licencia de U.S. Robotics funcionará ajustándose en esencia a las especificaciones de su programa durante un período de noventa (90) días a partir de la fecha de compra a U.S. Robotics o a un distribuidor autorizado. Durante el período de garantía U.S. Robotics garantiza contra fallos los medios que contienen el software. No se suministran actualizaciones. La única obligación de U.S. Robotics bajo esta garantía expresa será, según el criterio y a cargo de U.S. Robotics, reembolsar el importe pagado por el Cliente por la compra de todo producto de software defectuoso, o sustituir todo medio defectuoso por un software que se ajuste en esencia a las especificaciones aplicables publicadas por U.S. Robotics. El Cliente asume la responsabilidad de la selección del programa de aplicación apropiado y de los materiales de referencia vinculados al mismo. U.S. Robotics no garantiza ni afirma que sus productos de software cumplan con los requisitos del Cliente o funcionen en combinación con cualquier producto de hardware o de software de aplicación suministrado por terceros, que el funcionamiento de los productos de software sea ininterrumpido o esté exento de errores, o que se corrijan todos los defectos en los programas de software. Para los productos de terceros enumerados como compatibles en la documentación o en las especificaciones de productos de software de U.S. Robotics, U.S. Robotics hará todo lo posible para ofrecer compatibilidad, excepto cuando la incompatibilidad sea provocada por un "error informático" o un defecto en el producto del tercero, o por el uso de un software que no se ajuste a las especificaciones o a la Guía del usuario publicadas por U.S. Robotics.

ESTE PRODUCTO DE U.S. ROBOTICS PUEDE INCLUIR SOFTWARE DE TERCEROS O ESTAR INCLUIDO EN ÉSTE, Y SU USO ESTARÁ REGIDO POR UN ACUERDO DE LICENCIA DE USUARIO FINAL INDEPENDIENTE. ESTA GARANTÍA DE U.S. ROBOTICS NO SE APLICA A DICHO SOFTWARE DE TERCEROS. PARA LA GARANTÍA APLICABLE, REMÍTASE AL ACUERDO DE LICENCIA DE USUARIO FINAL QUE RIGE EL USO DE DICHO SOFTWARE.

OBTENCIÓN DE ASISTENCIA EN GARANTÍA: Para obtener la autorización de asistencia en garantía, el Cliente debe ponerse en contacto con un Centro de Servicio Técnico de U.S. Robotics o un Centro de Servicio Técnico autorizado por U.S. Robotics dentro del período de aplicación de la garantía. Puede exigirse la comprobación de la fecha de compra a U.S. Robotics o a su distribuidor autorizado. Los productos devueltos al Centro de Servicio Técnico de U.S. Robotics deben ser previamente autorizados por U.S. Robotics con un número de Pedido de reparación de asistencia (SRO) marcado en la parte externa del paquete, enviados mediante franqueo pagado y adecuadamente embalados para que el envío resulte seguro; se recomienda que el paquete esté asegurado o que se envíe por un método que permita el seguimiento de su envío. El elemento reparado o sustituido se enviará al Cliente, a cargo de U.S. Robotics, en un plazo no mayor a treinta (30) días a partir de la fecha en que U.S. Robotics reciba el producto defectuoso. El producto debe devolverse a:

> FRS Europe BV. Draaibrugweg 2 1332 AC Almere Países Bajos

U.S. Robotics no se responsabilizará de ningún software, firmware, información o datos de memoria del Cliente que se encuentre o esté almacenado o integrado en algún producto devuelto a U.S. Robotics para su reparación, tanto si está en garantía como si no lo está.

INVALIDACIÓN DE LA GARANTÍA: SI UN PRODUCTO DE U.S. ROBOTICS NO FUNCIONA COMO SE GARANTIZA ARRIBA, EL ÚNICO RECURSO DEL CLIENTE POR EL INCUMPLIMIENTO DE ESTA GARANTÍA SERÁ LA REPARACIÓN, LA SUSTITUCIÓN O EL REEMBOLSO DEL IMPORTE PAGADO POR SU COMPRA, SEGÚN CRITERIO DE U.S. ROBOTICS. HASTA EL MÁXIMO RECONOCIDO POR LA LEY, LAS GARANTÍAS Y LOS RECURSOS ANTERIORES SON EXCLUSIVOS Y REEMPLAZAN A TODOS LOS DEMÁS TÉRMINOS, GARANTÍAS O CONDICIONES, EXPRESOS O IMPLÍCITOS, YA SEAN DE HECHO O POR APLICACIÓN DE LA LEY, OBLIGATORIOS O DE OTRA ÍNDOLE, INCLUIDOS LOS TÉRMINOS, GARANTÍAS, O CONDICIONES DE COMERCIALIZACIÓN, IDONEIDAD PARA UN FIN DETERMINADO, CALIDAD SATISFACTORIA, CORRESPONDENCIA CON LA DESCRIPCIÓN Y NO INCUMPLIMIENTO, A TODO LO CUAL SE RENUNCIA EXPRESAMENTE. U.S. ROBOTICS NO ASUME NI AUTORIZA A NINGUNA OTRA PERSONA PARA QUE ASUMA EN SU NOMBRE NINGUNA OTRA RESPONSABILIDAD EN RELACIÓN CON LA VENTA, LA INSTALACIÓN Y EL MANTENIMIENTO O USO DE SUS PRODUCTOS.

U.S. ROBOTICS NO SERÁ RESPONSABLE POR ESTA GARANTÍA SI LAS PRUEBAS Y REVISIONES REVELAN QUE EL PRESUNTO DEFECTO O MAL FUNCIONAMIENTO DEL PRODUCTO NO EXISTE O FUE PROVOCADO POR MAL USO, NEGLIGENCIA, INSTALACIÓN O PRUEBAS INCORRECTAS, INTENTOS NO AUTORIZADOS DE ABRIR, REPARAR O MODIFICAR EL PRODUCTO POR PARTE DEL CLIENTE O DE TERCEROS, O POR CUALQUIER OTRA CAUSA FUERA DEL ÁMBITO DEL USO DESEADO, O POR ACCIDENTE, INCENDIO, RELÁMPAGO, OTROS PELIGROS O CAUSAS FORTUITAS.

LIMITACIÓN DE RESPONSABILIDAD: HASTA EL MÁXIMO RECONOCIDO POR LA LEY, U.S. ROBOTICS NO ACEPTA NI EN SU NOMBRE NI EN EL DE SUS PROVEEDORES NINGUNA RESPONSABILIDAD, YA SEA BASADA EN UN CONTRATO O EXTRACONTRACTUAL (INCLUIDA NEGLIGENCIA), POR DAÑOS ACCIDENTALES, RESULTANTES, INDIRECTOS, ESPECIALES O GRAVOSOS DE CUALQUIER ÍNDOLE, O POR PÉRDIDA DE INGRESOS O BENEFICIOS, PÉRDIDA DE CLIENTES, PÉRDIDA DE INFORMACIONES O DATOS, U OTRA PÉRDIDA ECONÓMICA QUE SURJA O ESTÉ EN CONEXIÓN CON LA VENTA, LA INSTALACIÓN, EL MANTENIMIENTO, EL USO, EL FUNCIONAMIENTO, LOS DEFECTOS O LA INTERRUPCIÓN DE SUS PRODUCTOS, AUNQUE SE HAYA ADVERTIDO A U.S. ROBOTICS O A SU DISTRIBUIDOR AUTORIZADO DE LA POSIBILIDAD DE TALES DAÑOS, Y LIMITA SU RESPONSABILIDAD A REPARAR, SUSTITUIR O REEMBOLSAR EL IMPORTE PAGADO POR LA COMPRA, SEGÚN EL CRITERIO DE U.S. ROBOTICS. ESTA RENUNCIA DE RESPONSABILIDAD POR DAÑOS NO RESULTARÁ AFECTADA SI ALGÚN RECURSO OFRECIDO AQUÍ NO CUMPLE CON SU OBJETIVO ESENCIAL.

RENUNCIA DE RESPONSABILIDAD: Algunos países, estados o provincias no permiten la exclusión o limitación de las garantías implícitas o la limitación por daños accidentales o consecuentes para ciertos productos suministrados a los consumidores o la limitación de responsabilidad por daños personales, de manera que las limitaciones y exclusiones anteriores pueden estar limitadas en su aplicación, según el caso. Cuando no esté permitida la exclusión de las garantías implícitas en su totalidad, éstas estarán limitadas a la duración de la garantía escrita aplicable. Esta garantía le otorga derechos legales específicos que pueden variar dependiendo de la legislación local.

JURISDICCIÓN: Esta Garantía limitada se regirá por las leyes del Estado de Illinois, EE. UU., con exclusión de sus conflictos de principios legales y de la Convención de Naciones Unidas sobre Contratos para la Venta Internacional de Bienes.

U.S. Robotics Corporation 935 National Parkway Schaumburg, IL 60173 EE. UU.

## **Installatie**

## Voorbereiding (voor alle versies van Windows)

- Als in uw computer reeds een ISDN-adapter met een CAPI-driver geïnstalleerd is, dient u deze volledig te de-installeren alvorens met deze installatieprocedure verder te gaan.
- Controleer of het protocol voor het D-kanaal op DSS1 (Euro ISDN) ingesteld is.
- Houd de MSN-nummers (Multiple Subscriber Numbers) bij de hand.
- Houd de cd-rom voor Windows 95, 98, Me, 2000 of NT bij de hand.

## De ISDN PCI-kaart TA (Terminal Adapter) installeren voor alle versies van Windows

N.B.: Raak een blank metalen gedeelte van de kast van uw computer aan om uzelf te aarden; op deze manier wordt uw apparatuur beschermd tegen elektrostatische ontlading.

- 1. Schakel alle randapparatuur uit (printers, scanners, etc.). Schakel vervolgens de PC uit en verwijder de stekker uit het stopcontact.
- 2. Verwijder de kap van de computer.
- 3. Zoek in de computer naar een PCI-insteeksleuf zonder elektronische insteekkaart, verwijder de schroef van het dekplaatje en verwijder daarna het dekplaatje uit de computer.
- 4. Installeer de ISDN PCI-kaart TA in de lege PCI-sleuf. Zet de modem vast met de schroef die u in stap twee verwijderd hebt. Plaats de kap van de computer weer terug.
- 5. Sluit het ene uiteinde van de bijgesloten ISDN-kabel aan op de ISDN PCI-kaart TA en het andere uiteinde op de ISDN-aansluiting (S0-aansluiting) van het ISDN-netwerk.
- 6. Schakel de PC weer in.
- 7. Wanneer Windows naar de cd-rom vraagt, plaatst u deze in het cd-rom-station van de computer.
- 8. Voor de volgende stap in de installatieprocedure raadpleegt u het gedeelte dat van toepassing is op uw versie van Windows.

## De ISDN USB TA installeren in alle versies van Windows

- 1. Steek het vierkante uiteinde van de USB-kabel in de USB-aansluiting van de ISDN USB TA. Steek het dunne rechthoekige uiteinde van de USB-kabel in de USB-aansluiting van de computer.
- 2. Sluit het ene uiteinde van de bijgesloten ISDN-kabel aan op de ISDN USB TA en het andere uiteinde op de ISDN-aansluiting (S0-aansluiting) van het ISDN-netwerk.
- 3. Schakel de PC weer in.
- 4. Wanneer Windows naar de cd-rom vraagt, plaatst u deze in het cd-rom-station van de computer.
- 5. Voor de volgende stap in de installatieprocedure raadpleegt u het gedeelte dat van toepassing is op uw versie van Windows.

## De ISDN USB TA installeren en configureren in een Macintosh-computer

- 1. Schakel de Macintosh in. Plaats de installatie-CD in de computer en start de cd. Dubbelklik op de map Macintosh.
- 2. Dubbelklik op het bestand TA\_USB\_INSTALLATION\_IMG.HQX. Selecteer een bestemmingsmap of maak een nieuwe map voor het kopiëren van de benodigde bestanden.
- 3. Dubbelklik op TA+ USB Installation.img. Dubbelklik op het TA+ USB-installatiebestand dat op het bureaublad wordt weergegeven. Dubbelklik op Install TA+ USB om de benodigde bestanden en drivers te installeren. Wanneer een bericht verschijnt dat de computer opnieuw gestart moet worden, klikt u op OK.
- 4. Schakel de computer uit en sluit het dunne rechthoekige uiteinde van de USB-kabel aan op de computer of het toetsenbord. Sluit het vierkante uiteinde van de USB-kabel aan op het IDSNmodem. Schakel de computer in.

## Installatie en configuratie voor Windows 95

- 1. Na het installeren van de ISDN PCI-kaart TA zal Windows 95 een nieuwe hardware-component detecteren en wordt automatisch de hardware-wizard gestart. Klik op Volgende.
- 2. Klik op Andere locaties om de bronmap aan te geven voor de driver voor de nieuwe apparatuur.
- 3. Geef de bron-directory op waar de software van de driver zich bevindt. Als uw cd-rom-station bijvoorbeeld met de letter "D" wordt aangegeven, typt u D:\WIN95. Zorg dat de installatie-cd-rom voor de ISDN PCI-kaart TA in het cd-rom-station is aangebracht. Klik op OK.
- 4. Bevestig de locatie van de driver door op Voltooien te klikken. Typ nogmaals het pad voor de

bestanden van de driver en klik op OK. De hardware-wizard zal vervolgens de driver van de ISDN PCI-kaart TA naar de harde schijf kopiëren. Deze procedure kan enige minuten in beslag nemen; let op de voortgangsindicator op het scherm. Het is mogelijk dat tijdens de kopieerprocedure foutberichten worden weergegeven. Klik op OK.

5. Voor het verder voltooien van de configuratieprocedure gaat u naar het gedeelte voor de Dkanaalprotocols en MSN's (Multi-Subscriber Numbers) in deze handleiding.

### Installatie en configuratie voor Windows 98

- 1. Na het installeren van de ISDN PCI-kaart TA of de ISDN USB TA zal Windows 98 een nieuwe hardwarecomponent detecteren en wordt automatisch de hardware-wizard gestart. Klik op Volgende.
- 2. Accepteer de standaard instelling om de PC naar de driver te laten zoeken en klik op Volgende.
- 3. Selecteer Locatie opgeven. Geef de bron-directory op waar de software van de driver zich bevindt. Als uw cd-rom-station bijvoorbeeld met de letter "D" wordt aangegeven, typt u D:\WIN98ME2K. Zorg dat de installatie-cd-rom voor de ISDN PCI-kaart TA of de ISDN USB TA in het cd-rom-station is aangebracht. Klik vervolgens op Volgende.
- 4. Bevestig de locatie van de driver door nogmaals op Volgende te klikken. De hardware-wizard zal vervolgens de driver van de ISDN PCI-kaart TA of de ISDN USB TA naar de harde schijf kopiëren. Deze procedure kan enige minuten in beslag nemen; let op de voortgangsindicator op het scherm.
- 5. Nadat het installeren van de software voltooid is, wordt de configuratie-wizard van de ISDN PCIkaart TA of de ISDN USB TA gestart. U zult de computer opnieuw op moeten starten. Na het opnieuw opstarten van de PC wordt de ISDN PCI-kaart TA of de ISDN USB TA opnieuw door Windows 98 herkend. Start de installatieprocedure opnieuw zoals omschreven in stap 1.
- 6. Voor het verder voltooien van de configuratieprocedure gaat u naar het gedeelte voor de Dkanaalprotocols en MSN's (Multi-Subscriber Numbers) in deze handleiding.

## Installatie en configuratie voor Windows Me

- 1. Na het installeren van de ISDN PCI-kaart TA of de ISDN USB TA zal Windows Me een nieuwe hardware-component detecteren en wordt automatisch de hardware-wizard gestart. Klik op **Volgende**.
- 2. De hardware-wizard zal vervolgens de driver van de ISDN PCI-kaart TA of de ISDN USB TA naar de harde schijf kopiëren. Deze procedure kan enige minuten in beslag nemen; let op de voortgangsindicator op het scherm.
- 3. Voor het verder voltooien van de configuratieprocedure gaat u naar het gedeelte voor de Dkanaalprotocols en MSN's (Multi-Subscriber Numbers) in deze handleiding.

## Installatie en configuratie voor Windows NT 4.0

In dit gedeelte wordt ervan uitgegaan dat er nog geen netwerk geïnstalleerd is. Als er reeds een netwerk of een inbelfunctie ("Dial-Up Networking") op uw PC geïnstalleerd is, zijn sommige van de volgende stappen wellicht overbodig. Let op: het is mogelijk dat de installatie-cd-rom voor Windows NT in het cd-rom-station van de computer moet worden aangebracht.

- 1. Na het installeren van de ISDN PCI-kaart TA schakelt u de PC in.
- 2. Klik in Windows op Start, Configuratiescherm en dubbelklik vervolgens op pictogram Netwerk. Klik op het tabblad Netwerkadapter en klik op Toevoegen.
- 3. Wanneer de computer de lijst met netwerkadapters toont, klikt u op Diskette.
- 4. Geef de bron-directory op waar de software van de driver zich bevindt. Als uw cd-rom-station bijvoorbeeld met de letter "D" wordt aangegeven, typt u D:\WINNT40.
- 5. Selecteer de optie PCI ISDN en klik vervolgens op OK.
- 6. Vervolgens worden de benodigde drivers geïnstalleerd. Na het installeren wordt het dialoogvenster voor het configureren van ISDN geopend. Breng op dit moment geen veranderingen aan – klik op OK om de parameters voor ISDN later te configureren.
- 7. Er verschijnt een bevestigingsbericht en een waarschuwing dat u de RAS-service moet configureren. Klik op OK.
- 8. Selecteer in het dialoogvenster RAS-apparaat toevoegen de optie ISDN1 wdxwmac en klik op OK.

Herhaal deze procedure voor het tweede B-kanaal van ISDN door in het dialoogvenster RAS-setup te klikken op Toevoegen. Selecteer ISDN2 – wdxwmac en klik op OK. Het dialoogvenster RAS-setup toont nu twee apparaten:

ISDN1 – wdxwmac en ISDN2 – wdxwmac, beide van het type ISDN.

- 9. Vervolgens dient u het poortgebruik voor beide B-kanalen te configureren. Om dit te doen klikt u op Configureren en selecteert u voor beide RAS-apparaten een poortgebruik.
- 10. Configureer nu het netwerk. Na het configureren van het netwerk klikt u in het dialoogvenster RASsetup op Volgende.
- 11. Voor het verder voltooien van de configuratieprocedure gaat u naar het gedeelte voor de Dkanaalprotocols en MSN's (Multi-Subscriber Numbers) in deze handleiding.

## De CAPI-driver installeren (voor Windows NT 4.0)

- 1. Klik in Windows op Start, Configuratiescherm en dubbelklik vervolgens op pictogram Netwerk.
- 2. Selecteer het tabblad Protocols en klik op Toevoegen.<br>3. Wanneer de computer de lijst met netwerkadapters to
- Wanneer de computer de lijst met netwerkadapters toont, klikt u op Diskette.
- 4. Geef de bron-directory op waar de software van de driver zich bevindt. Als uw cd-rom-station bijvoorbeeld met de letter "D" wordt aangegeven, typt u D:\WINNT40\CAPI.
- 5. Selecteer de vermelding voor het protocol CAPI 2.0. Klik vervolgens op OK.
- 6. De drivers voor CAPI 2.0 worden geïnstalleerd. Nadat dit is voltooid wordt in het tabblad Protocols de nieuwe vermelding voor het protocol CAPI 2.0 weergegeven.

## Installatie en configuratie voor Windows 2000

- 1. Na het installeren van de ISDN PCI-kaart TA of de ISDN USB TA zal Windows 2000 een nieuwe hardware-component detecteren en wordt automatisch de hardware-wizard gestart. Klik op Volgende.
- 2. Accepteer de standaard instelling om de PC naar een geschikte driver voor het apparaat te laten zoeken en klik op Volgende.
- 3. Selecteer het keuzevakje Locatie opgeven en klik vervolgens op Volgende.
- Typ D:\W98Me2k en klik op OK.
- 5. Bevestig de locatie van de driver door op Volgende te klikken. De hardware-wizard zal vervolgens de driver van de ISDN PCI-kaart TA of de ISDN USB TA naar de harde schijf kopiëren. Deze procedure kan enige minuten in beslag nemen; let op het scherm op de voortgangsindicator voor de diverse installatiestappen.
- 6. Het is mogelijk dat tijdens de installatieprocedure het dialoogvenster Digitaal handtekeningbestand onvindbaar geopend wordt. Als u dit bericht te zien krijgt, gaat u gewoon verder met installeren door op Ja te klikken.
- 7. Na het installeren van de driver wordt de installatieprocedure voor de ISDN-hulpprogramma's automatisch gestart. Het dialoogvenster Setup-taal kiezen vraagt naar de taal voor deze installatie. Selecteer de gewenste taal (bijvoorbeeld Nederlands of U.S. English) en klik op OK.
- 8. Klik op Volgende.
- 9. Typ of selecteer een bestemmingsmap voor de ISDN-hulpprogramma's. Klik op Volgende.
- 10. Selecteer een bestaande programmamap waarin de ISDN-hulpprogramma's geïnstalleerd moeten worden. Als u de ISDN-hulpprogramma's in een nieuwe map wilt installeren, kunt u eveneens de naam van een nieuwe map opgeven. Klik op Volgende.
- 11. Hiermee is de installatieprocedure voor de ISDN-hulpprogramma's beëindigd. Klik op Voltooien.
- 12. Voor het voltooien van de configuratieprocedure gaat u door naar het gedeelte voor de D-kanaalprotocols en MSN-nummers (Multi-Subscriber Numbers) in deze handleiding.

## D-kanaalprotocols en MSN-nummers (Multi-Subscriber Numbers)

- 1. U dient vervolgens het protocol voor het D-kanaal voor uw ISDN-aansluiting te selecteren. De service-provider voor uw ISDN-aansluiting biedt een specifiek D-kanaalprotocol voor gebruik van uw ISDN-verbinding. Voor gebruik van ISDN in Europa is dit praktisch altijd DSS1. Als uw serviceprovider of de PBX waarop u bent aangesloten, voor het D-kanaal een ander protocol gebruikt, selecteert u dit hier. Als u niet weet welk protocol voor het D-kanaal gebruikt moet worden, dient u contact op te nemen met uw telefoonmaatschappij.
- 2. De volgende twee dialoogvensters worden gebruikt voor het configureren van de MSN's voor de twee beschikbare B-kanalen. Van uw telefoonmaatschappij ontvangt u informatie over welke MSN's gebruikt kunnen worden voor gebruik van uw ISDN-verbinding. De in dit dialoogvenster opgegeven MSN's worden alleen door de inbelverbinding (Dial-Up) en de Loopback-test gebruikt. Voor de verschillende applicaties die hier geconfigureerd kunnen worden, kunt u dezelfde of verschillende MSN's gebruiken.
- 3. Voor de laatste installatiestap moeten gebruikers van Windows 95 en Windows 98 de installatie-cd

in het cd-rom-station van de computer aanbrengen. Wacht tot het cd-rom-station de cd-rom gevonden heeft. Typ of selecteer het pad voor de bron en klik op OK. Vervolgens worden de Windows 95- of Windows 98-componenten voor de WAN Miniport-driver geïnstalleerd, waarmee de installatieprocedure beëindigd wordt. Tijdens de kopieerprocedure krijgt u een foutbericht te zien. Klik op OK. Hiermee is de installatieprocedure beëindigd.

4. De installatie is nu klaar voor alle gebruikers. U dient de computer opnieuw op te starten om de veranderingen actief te maken. Na het opnieuw starten van de computer is de ISDN PCI-kaart TA of de ISDN USB TA klaar voor gebruik.

## Problemen oplossen

Procedures voor het oplossen van eenvoudige problemen

- 1. Zorg dat de ISDN-kabel goed is aangesloten. Verwijder de ISDN-kabel uit de PCI-kaart TA of de USB TA en uit de aansluiting in de muur. Steek de ISDN-kabel weer stevig in de aansluiting in de muur en in de TA-aansluiting met het opschrift "S/T" van de PCI-kaart TA of de USB TA. Gebruik de ISDN-kabel die bij de Terminal Adapter geleverd wordt, indien mogelijk.
- 2. Gebruikers van Windows dienen ervoor te zorgen dat de PCI-kaart TA fysiek correct in de PC geïnstalleerd is. Schakel eventueel de PC uit, verwijder de Terminal Adapter en installeer hem vervolgens in een andere sleuf, indien mogelijk. Wanneer de TA correct geïnstalleerd is, is de lange rand van de kaart (de aansluitingsrand die goudkleurig of zwart kan zijn) niet meer te zien. U dient de TA met stevige kracht naar beneden in de sleuf te duwen om hem correct te installeren.
- 3. Voor Windows en Macintosh: zorg dat de USB-kabel juist op de USB TA en op de USB-aansluiting van uw computer is aangesloten.

## De Terminal Adapter wordt niet door mijn computer gedetecteerd.

#### Mogelijke oplossing:

Wellicht wordt er een IRQ gebruikt die reeds in gebruik is. Voor juiste werking moet aan de Terminal Adapter een vrije IRQ toegewezen worden.

Als de plug-en-play-procedure de Terminal Adapter niet kan installeren met een IRQ die vrij is, dient u te onderzoeken welk IRQ-nummer apart beschikbaar is voor gebruik van de Terminal Adapter.

Voor Windows 2000: klik met de rechter muisknop op het pictogram Deze computer op het bureaublad. Klik op Eigenschappen en vervolgens op het tabblad Apparatuur. Klik in het venster Apparaatbeheer op Apparaatbeheer. Selecteer in het menu Beeld de optie Hulpbronnen op type. Klik op Interrupt Request (IRQ).

Voor Windows 95/98/Me: klik op Eigenschappen en vervolgens op het tabblad Apparaatbeheer. Dubbelklik op het pictogram Computer aan de bovenkant van de lijst met apparaten. U krijgt een lijst met IRQ-nummers van de computer te zien, samen met de apparaten waaraan ze toegewezen zijn. Als een IRQ-nummer niet in de lijst wordt weergegeven, wil dit zeggen dat hij momenteel niet door Windows gebruikt wordt en dat het IRQ-nummer als beschikbaar kan worden beschouwd. Zoek naar de Terminal Adapter in de lijst met apparaten. Als naast de vermelding van de Terminal Adapter een geel uitroepteken staat, is het apparaat in conflict met een ander apparaat. Voor oplossing van het conflict moet ofwel de Terminal Adapter, ofwel het andere apparaat opnieuw voor een ander IRQ-nummer geïnstalleerd worden. Als er geen IRQ-nummer vrij en beschikbaar is, is het mogelijk dat u een ander apparaat moet verwijderen, het gebruik ervan moet stoppen of moet gebruiken met een ander IRQnummer. Raadpleeg de documentatie van het betreffende apparaat voor informatie over het verwijderen of het uitschakelen ervan of het toewijzen van een ander IRQ-nummer. Als uw Terminal Adapter nog steeds niet door Windows gedetecteerd wordt en er geen uitroepteken naast het apparaat wordt weergegeven, of als de Terminal Adapter niet in de lijst wordt weergegeven, is er een ander probleem. Bel U.S. Robotics voor technische ondersteuning.

#### Windows NT

Schakel de PC uit en verwijder de Terminal Adapter uit de computer. Start de PC opnieuw op en zoek naar een beschikbaar IRQ-nummer door te klikken op Start, Programma's, Systeembeheer en Windows NT Diagnostische gegevens. Klik op het tabblad Bronnen en selecteer IRQ. Noteer een beschikbaar IRQnummer dat u voor de Terminal Adapter kunt gebruiken. Als er geen IRQ-nummers beschikbaar zijn, is het mogelijk dat u een ander apparaat moet verwijderen of moet uitschakelen, of aan het apparaat een ander IRQ-nummer moet toewijzen, om voor gebruik van de Terminal Adapter een IRQ-nummer vrij te maken. Raadpleeg de documentatie van het betreffende apparaat voor informatie over het verwijderen

of het uitschakelen ervan of het toewijzen van een ander IRQ-nummer.

### De Terminal Adapter wordt niet door de software gedetecteerd.

#### Mogelijke oplossing:

Het is mogelijk dat uw communicatiesoftware niet juist functioneert als er meer dan een versie van de applicatie geïnstalleerd is, als u een oudere versie gebruikt of als er meer dan een communicatieapplicatie op uw computer geïnstalleerd is. Het wordt ten zeerste aanbevolen om de bij uw Terminal Adapter geleverde communicatiesoftware te gebruiken.

#### Mogelijke oplossing:

Wellicht is de poortinstelling in de software verkeerd. In het setup-gedeelte van de software vindt u waarschijnlijk opties die met de poortinstelling te maken hebben. Zorg dat de poortinstellingen in de software overeenkomen met de instelling van de Terminal Adapter. Raadpleeg de documentatie van de communicatiesoftware voor instructies over het bijstellen van de poortinstelling in uw softwareapplicatie.

#### Mijn Terminal Adapter wilt niet opbellen en beantwoordt binnenkomende gesprekken niet.

#### Mogelijke oplossing:

Wellicht is er een slechte aansluiting met uw Terminal Adapter. Gebruik de ISDN-kabel die in de doos van de Terminal Adapter is bijgesloten, indien mogelijk. Controleer tevens of de door u gebruikte software ingesteld is voor de juiste Terminal Adapter. Hier krijgt u een lijst van geïnstalleerde Terminal Adapters te zien. In dit venster kunt u tevens Terminal Adapters toevoegen, verwijderen en de eigenschappen ervan bekijken. De Terminal Adapter van U.S. Robotics die in uw computer geïnstalleerd is, moet in de lijst van geïnstalleerde Terminal Adapters worden weergegeven. Als geen van de omschrijvingen in de lijst overeenkomt met deze Terminal Adapter van U.S. Robotics of als er helemaal geen Terminal Adapters worden weergegeven, is de Terminal Adapter niet correct geïnstalleerd. Probeer het probleem te verhelpen door de Terminal Adapter opnieuw te installeren.

#### Windows 95/98/Me

Als u de Inbel-optie (Dial-up Networking) gebruikt, is deze functie wellicht niet juist geconfigureerd. Controleer de configuratie en zorg dat de juiste Terminal Adapter geselecteerd is. Dubbelklik op Deze computer, dubbelklik op Externe toegang (Dial-Up Networking), klik met de rechter muisknop op de verbinding die u wilt gebruiken en klik op Eigenschappen. Zorg dat de omschrijving in het vak van de Terminal Adapter overeenkomt met de Terminal Adapter die u gebruikt. Als deze niet overeenkomt, selecteert u de gewenste omschrijving van de Terminal Adapter.

#### Mogelijke oplossing:

#### Windows 2000

Als u de Inbel-optie (Dial-Up Networking) gebruikt, is deze functie wellicht niet juist geconfigureerd. Controleer de configuratie en zorg dat de juiste poort geselecteerd is. Klik op Start, Instellingen en vervolgens op Netwerk- en inbelverbindingen (Network and Dial-Up Connections). Zorg dat de omschrijving in het vak Verbinden via (in het tabblad Algemeen) overeenkomt met de Terminal Adapter die u gebruikt. Als deze niet overeenkomt, selecteert u de gewenste omschrijving van de Terminal Adapter.

#### De CAPI-lade geeft de verkeerde status aan voor het B-kanaal in Windows 2000.

Mogelijke oplossing: Start Windows 2000 of de CAPI-lade opnieuw op.

#### Ik gebruik Windows Me en mijn verbinding met het Internet werd verbroken tijdens het downloaden van een groot bestand.

#### Mogelijke oplossing:

Als u in Windows Me een inbelverbinding (Dial-Up Networking) gebruikt, is het mogelijk dat de verbinding verbroken wordt tijdens het downloaden van grote bestanden. Dit kan gebeuren als in Externe toegang (Dial-Up Networking) de optie "Verbinding verbreken indien niet-actief" (Enable idle disconnect) geactiveerd is. Ga naar Externe toegang (Dial-Up Networking) en klik met de rechter

muisknop op de verbinding die u gebruikt. Klik op Eigenschappen en selecteer het tabblad Inbellen (Dialing). Zorg dat het keuzevakje "Verbinding verbreken indien niet-actief" niet aangekruist is.

#### Nog steeds problemen?

Raadpleeg de online-handleiding op de installatie-cd-rom. De cd-rom bevat uitgebreidere informatie voor het oplossen van problemen.

Bel de dealer waarbij u dit product van U.S. Robotics hebt gekocht. Deze kan u misschien via de telefoon helpen of kan u vragen om anders de modem terug naar de winkel te brengen.

Neem contact op met de Technische ondersteuning van U.S. Robotics. Technische vragen over producten van U.S. Robotics kunnen verder tevens beantwoord worden door de specialisten voor Technische ondersteuning.

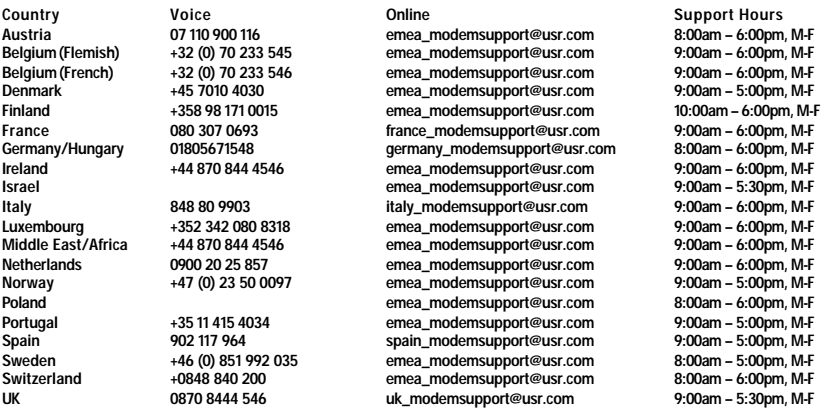

Voor actuele informatie over ondersteuningstelefoonnummers bezoekt u de volgende website: http://www.usr.com

## Verplichte informatie

Verklaring van conformiteit voor de Europese Unie Wij verklaren hierbij onder volledige verantwoordelijkheid dat het product: U.S. Robotics ISDN PCI-kaart TA Modelnummer: 3449 (ST Interface)

- waaraan deze verklaring is gerelateerd, conform is met de volgende standaarden en richtlijnen: • Richtlijn van de Europese Raad 89/336/EEC – Richtlijn m.b.t. elektromagnetische storing EN55022 Klasse B
- EN55024
- Richtlijn van de Europese Raad 72/23/EEC Richtlijn m.b.t. laag voltage EN60950 1992: A1-A4 TS001 & AS/NZS3260 ETS 300 047 (08.92) • Besluit van de commissie 98/515/EC - Telecommunicatieprestaties
- CTR 3 (05/97) A1 (06/98) TS031 (1997) CE-certificatie

Dit apparaat voldoet aan de vereisten van de Europese Richtlijn 1995/5/EC.

## Beperkte garantie van U.S. Robotics Corporation

APPARATUUR: U.S. Robotics garandeert aan de eindgebruiker (de "Klant") dat dit apparaat bij normaal gebruik en normale service vrij is van materiaal- en fabrikagefouten gedurende de hierna vermelde periode vanaf de datum van aankoop bij U.S. Robotics of een erkende leverancier van U.S. Robotics:

#### twee (2) jaar

De enige verplichting van U.S. Robotics binnen deze uitdrukkelijke garantie is, op kosten en naar keuze van U.S. Robotics, te voorzien in de reparatie van het defecte product of onderdeel, dan wel de levering van een gelijksoortig product of onderdeel ter vervanging van het defecte onderdeel, of, indien geen van voornoemde opties redelijkerwijs voorhanden zijn, naar eigen inzicht van U.S. Robotics, de terugbetaling van de aankoopprijs van het defecte product. U.S. Robotics garandeert alle vervangen of herstelde producten of onderdelen gedurende negentig (90) dagen vanaf de datum van verzending of de resterende tijd van de oorspronkelijke garantieperiode, indien deze periode langer is.

SOFTWARE: U.S. Robotics garandeert aan de Klant dat ieder softwareprogramma dat onder licentie wordt verstrekt, in grote lijnen zal werken volgens de programmaspecificaties gedurende een periode van negentig (90) dagen vanaf de datum van aankoop bij U.S. Robotics of bij een erkende

leverancier van U.S. Robotics. De enige verplichting van U.S. Robotics met betrekking tot deze uitdrukkelijke garantie ligt erin om op kosten van U.S. Robotics en naar eigen goeddunken de aankoopsom voor defecte softwareproducten terug te betalen of om defecte media te vervangen door software die grotendeels overeenkomt met de corresponderende specificaties die door U.S. Robotics zijn gepubliceerd. De klant aanvaardt verantwoordelijkheid voor de keuze van de juiste applicatie en het bijbehorende naslagmateriaal. U.S. Robotics garandeert noch beweert dat haar softwareproducten voldoen aan de eisen die door de Klant worden gesteld of zullen werken met hardware en/of applicaties van derden, dat de softwareproducten ononderbroken en foutloos zullen functioneren of dat alle gebrekken in de softwareproducten zullen worden verholpen. Voor alle producten van derden waarvan in de productdocumentatie van U.S. Robotics-software wordt vermeld dat ze compatibel zijn, zal U.S. Robotics doen wat redelijkerwijs mogelijk is om deze compatibiliteit te leveren, tenzij de incompatibiliteit het gevolg is van een "bug", een defect in het product van derden of gebruik van het softwareproduct in strijd met de door U.S. Robotics gepubliceerde specificaties op de handleiding.

DIT PRODUCT VAN U.S. ROBOTICS MAG SOFTWARE VAN DERDEN BEVATTEN OF DAARBIJ INBEGREPEN WORDEN. HET GEBRUIK HIERVAN IS ONDERHEVIG AAN EEN AFZONDERLIJKE LICENTIEOVEREENKOMST VOOR EINDGEBRUIKERS. DEZE GARANTIE VAN U.S. ROBOTICS IS NIET VAN TOEPASSING OP DERGELIJKE SOFTWARE VAN DERDEN. ZIE DE LICENTIEOVEREENKOMST VOOR EINDGEBRUIKERS VOOR DE GARANTIE DIE OP HET GEBRUIK VAN ZULKE SOFTWARE VAN TOEPASSING IS.

SERVICE TIJDENS DE GARANTIEPERIODE: Voor de aanvraag van garantieservice neemt de klant binnen de geldende garantieperiode contact op met een Corporate Service Center van U.S. Robotics of een erkend Service Center van U.S. Robotics. Mogelijk wordt verzocht om een aankoopbewijs van U.S. Robotics of een erkende leverancier van U.S. Robotics met vermelding van de aankoopdatum. Producten die worden teruggezonden naar het Corporate Service Center van U.S. Robotics moeten aan de buitenkant van het pakket worden voorzien van een door U.S. Robotics opgegeven nummer waarmee toestemming voor de terugzending wordt verleend (Service Repair Order (SRO)-nummer) en voldoende gefrankeerd en veilig verpakt worden verzonden. Het is raadzaam de zending te verzekeren of te verzenden volgens een methode waarbij het pakket kan worden getraceerd. Het herstelde of vervangen artikel wordt op kosten van U.S. Robotics teruggezonden naar de klant, uiterlijk dertig (30) dagen na ontvangst van het defecte product door U.S. Robotics. Retourneer het product aan:

> FRS Europe BV. Draaibrugweg 2 1332 AC Almere Nederland

U.S. Robotics is niet verantwoordelijk voor programmatuur, firmware, informatie of geheugengegevens van de klant die zich bevinden in, zijn opgeslagen op, of zijn geïntegreerd in producten die ter reparatie zijn teruggezonden naar U.S. Robotics, ongeacht de geldende garantie.

EXCLUSIEVE GARANTIE: WANNEER EEN PRODUCT VAN U.S. ROBOTICS NIET FUNCTIONEERT ZOALS HIERBOVEN GEGARANDEERD, BLIJFT DE AANSPRAKELIJKHEID VAN U.S. ROBOTICS BEPERKT TOT HET, NAAR EIGEN KEUZE, HERSTELLEN, VERVANGEN OF TERUGBETALEN VAN DE AANKOOPPRIJS VAN HET PRODUCT. VOOR ZOVER WETTELIJK IS TOEGESTAAN SLUITEN DE VOORGAANDE GARANTIES, RECHTEN EN VOORWAARDEN ANDERE GARANTIES, RECHTEN EN VOORWAARDEN UIT, HETZIJ EXPLICIET OF IMPLICIET, MET INBEGRIP VAN GARANTIES OF VOORWAARDEN MET BETREKKING TOT VERKOOPBAARHEID, GESCHIKTHEID VOOR EEN BEPAALD DOEL, TOEREIKENDE KWALITEIT, CONFORMITEIT MET OMSCHRIJVINGEN EN INTEGRITEIT, EN KOMEN ZE HIERVOOR IN DE PLAATS.

DE AANSPRAKELIJKHEID VAN U.S. ROBOTICS VOLGENS DEZE GARANTIE VERVALT INDIEN NA TESTEN EN ONDERZOEK BLIJKT DAT HET DEFECT OF HET NIET CORRECT FUNCTIONEREN VAN HET PRODUCT NIET BESTAAT OF DOOR DE KLANT OF EEN ANDERE PERSOON WERD VEROORZAAKT TEN GEVOLGE VAN ONJUIST GEBRUIK, ONACHTZAAMHEID, ONJUISTE INSTALLATIE EN TESTS, NIET TOEGESTANE POGINGEN OM HET PRODUCT TE OPENEN, REPAREREN OF WIJZIGEN OF ENIGE ANDERE OORZAAK BUITEN HET KADER VAN BEDOELD GEBRUIK, OF TEN GEVOLGE VAN EEN ONGELUK, BRAND, BLIKSEM OF ANDERE UIZONDERLIJKE OMSTANDIGHEDEN OF OVERMACHT.

BEPERKING VAN AANSPRAKELIJKHEID: VOOR ZOVER WETTELIJK TOEGESTAAN SLUITEN U.S. ROBOTICS EN DE ERKENDE LEVERANCIERS VAN U.S. ROBOTICS ELKE AANSPRAKELIJKHEID UIT, OP GROND VAN WANPRESTATIE ALSMEDE ONRECHTMATIGE DAAD, VOOR INCIDENTELE SCHADE DAN WEL GEVOLGSCHADE, INDIRECTE OF SPECIALE SCHADE, SCHADE DOOR UITBETALING VAN SCHADEVERGOEDING, OF VOOR OMZET- EN WINSTDERVING, BEDRIJFSVERLIES, VERLIES VAN INFORMATIE OF GEGEVENS OF ANDERE FINANCIËLE VERLIEZEN DIE VOORTKOMEN UIT OF BETREKKING HEBBEN OP DE VERKOOP, DE INSTALLATIE, HET ONDERHOUD, HET GEBRUIK, DE PRESTATIES, DE STORING OF DE ONDERBROKEN WERKING VAN HAAR PRODUCTEN, ZELFS ALS U.S. ROBOTICS OF HAAR LEVERANCIER VAN DE MOGELIJKHEID VAN DERGELIJKE SCHADE OP DE HOOGTE IS GESTELD, EN BLIJFT DE AANSPRAKELIJKHEID BEPERKT TOT DE REPARATIE, DE VERVANGING OF DE TERUGBETALING VAN DE AANKOOPPRIJS VAN HET PRODUCT, NAAR KEUZE VAN U.S. ROBOTICS. Deze beperkte aansprakelijkheid voor schade blijft van kracht indien het rechtsmiddel ontoereikend blijkt voor het eigenlijke doel

AFWIJZING: In sommige landen of rechtsgebieden is het niet toegestaan impliciete garantie of aansprakelijkheid te beperken of uit te sluiten voor persoonlijk letsel of voor incidentele schade of gevolgschade voor bepaalde consumentengoederen. De bovenstaande beperkingen en uitsluitingen zijn daarom mogelijk niet op u van toepassing. Wanneer impliciete garanties in uw rechtsgebied niet mogen worden uitgesloten, zijn ze beperkt tot de duur van de betreffende schriftelijke garantie. Deze garantie geeft u specifieke rechten die kunnen verschillen per toepasselijk recht.

GELDEND RECHT: Deze beperkte garantie is onderworpen aan de wetgeving van de staat Illinois, U.S.A., met uitzondering van bepalingen die in strijd met de wet worden geacht en met uitsluiting van Het Weens Koopverdrag 1980 (CISG).

U.S. Robotics Corporation 935 National Parkway Schaumburg, IL 60173 VS